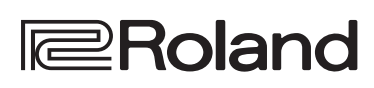

English

日本語

Deutsch

Français

Italiano

Español

Português

Nederlands

简体中文

J.C 2-60X

**Roland Digital Piano Owner's Manual**

## **Look What You Can Do with the FP-90X/FP-60X**

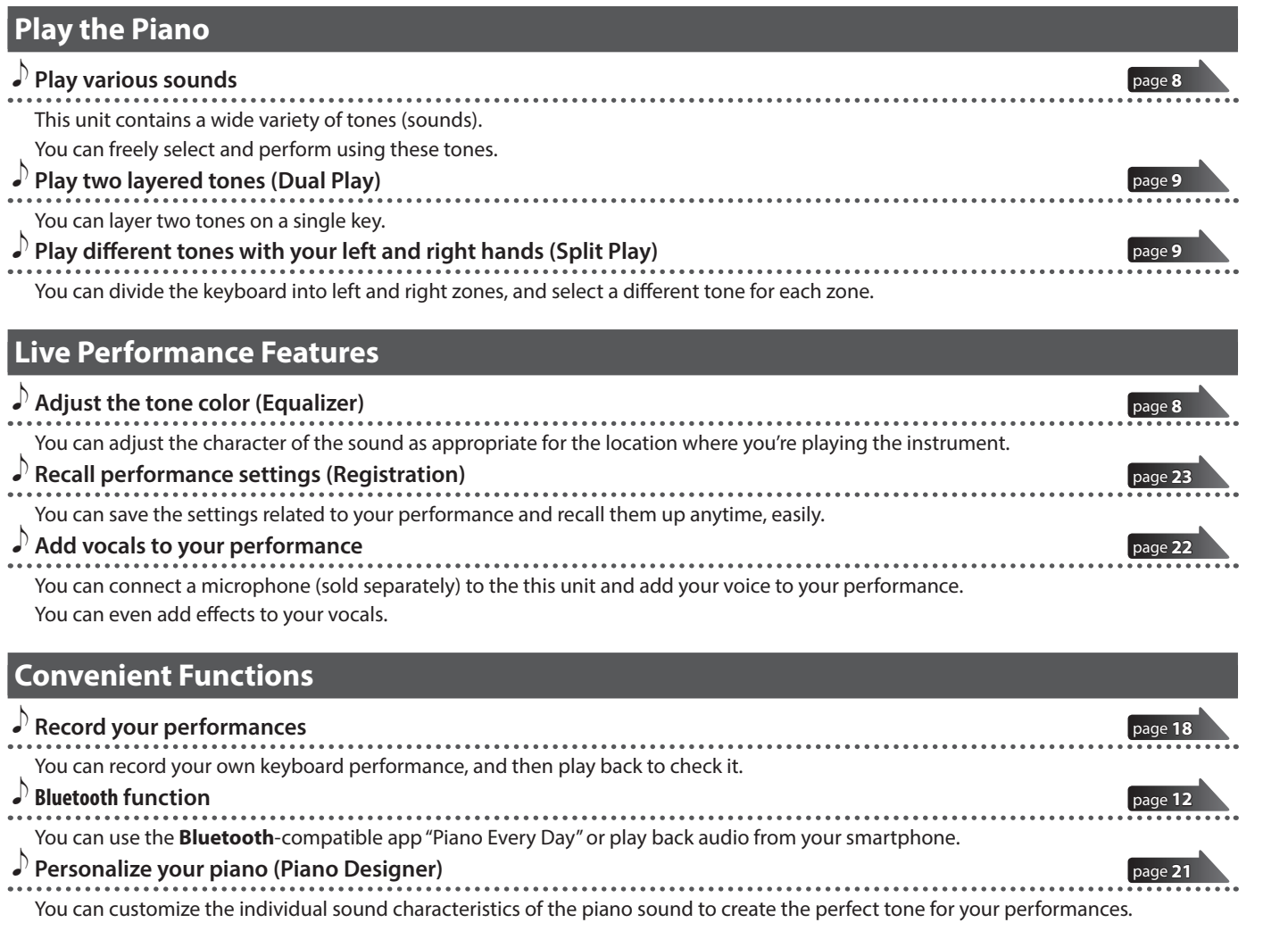

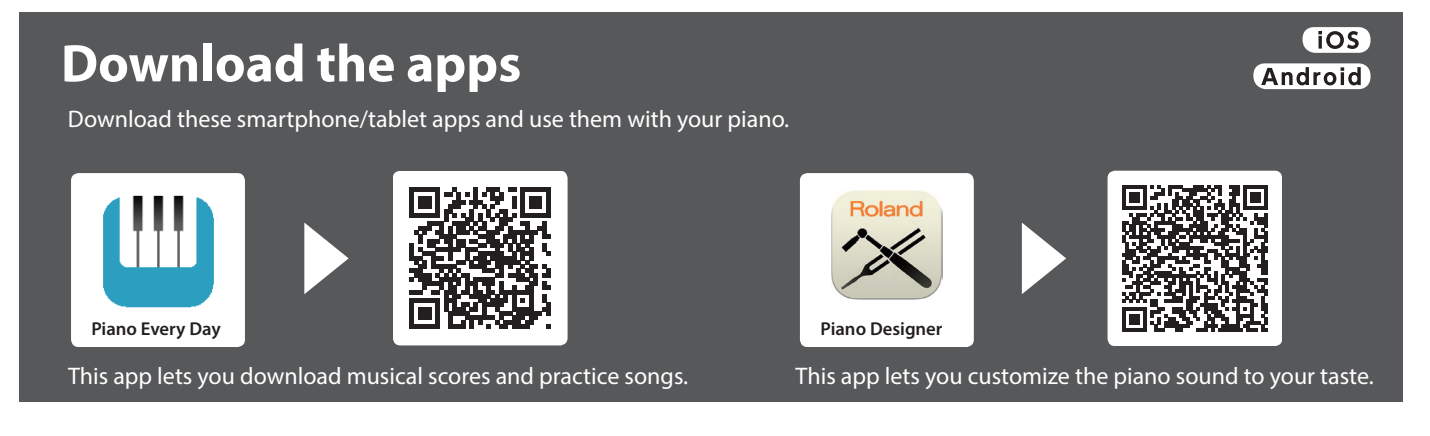

Before using this unit, carefully read "USING THE UNIT SAFELY" and "IMPORTANT NOTES" (leaflet "USING THE UNIT SAFELY" and Owner's Manual [\(p. 32\)](#page-31-0)). After reading, keep the document(s) including those sections where it will be available for immediate reference.

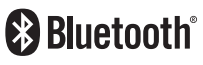

## <span id="page-1-1"></span><span id="page-1-0"></span>Placing This Unit on a Stand

### **For the FP-90X**

Be careful not to pinch your fingers when setting up the stand. Please use one of the following Roland stands to support your FP-90X: KSC-90, KS-G8B, KS-10Z, KS-12 or KS-20X. Refer to the following when using a stand.

### **KSC-90**

Refer to the KSC-90 Owner's Manual.

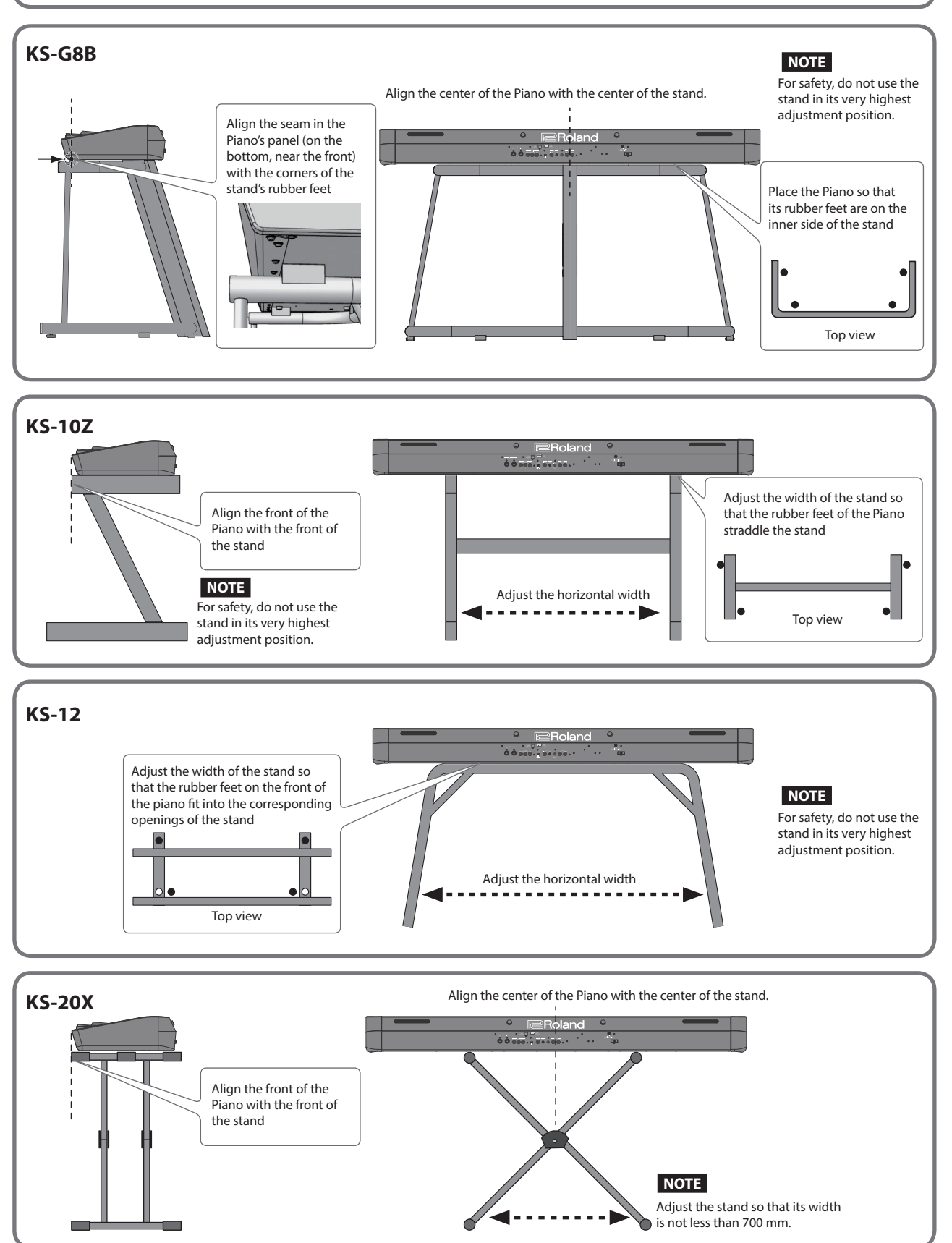

#### **For the FP-60X** Be careful not to pinch your fingers when setting up the stand. English Please use one of the following Roland stands to support your FP-60X: KSC-72, KS-G8B, KS-10Z, KS-12 or KS-20X. Refer to the following when using a stand. **KSC-72** Refer to the KSC-72 Owner's Manual. **KS-G8B**  $\Box$ **NOTE** 大調 For safety, do not use the Align the center of the Piano with the center of the stand. stand in its very highest Position the piano so that adjustment position. the pad at the rear of the stand is immediately in ═ —<br>⊇Roland front of the row of screws  $\mathbf{g}[\mathbf{u}|\mathbf{r}]$  or on the bottom of the piano Place the Piano so that its rubber feet are on the Deutsch row of inner side of the stand screws Pad Top view Français **KS-10Z** Place the Piano so that its rubber Align the front of the feet are on the inner side of the Piano with the front of Italiano stand the stand **NOTE** Adjust the horizontal width For safety, do not use the . . . . . . stand in its very highest Top view adjustment position. Español **KS-12** . دα دو دو.<br>\* د سرو Roland Adjust the horizontal width so that **NOTE** the rubber feet on the bottom of For safety, do not use the the piano fit into the depressions stand in its very highest (four locations) of the stand. adjustment position. Português Adjust the horizontal width Top view Nederlands Align the center of the Piano with the center of the stand. **KS-20X** Align the front of the Piano with the front of the stand简体中文 **NOTE** Adjust the stand so that its width is not less than 700 mm.

m.

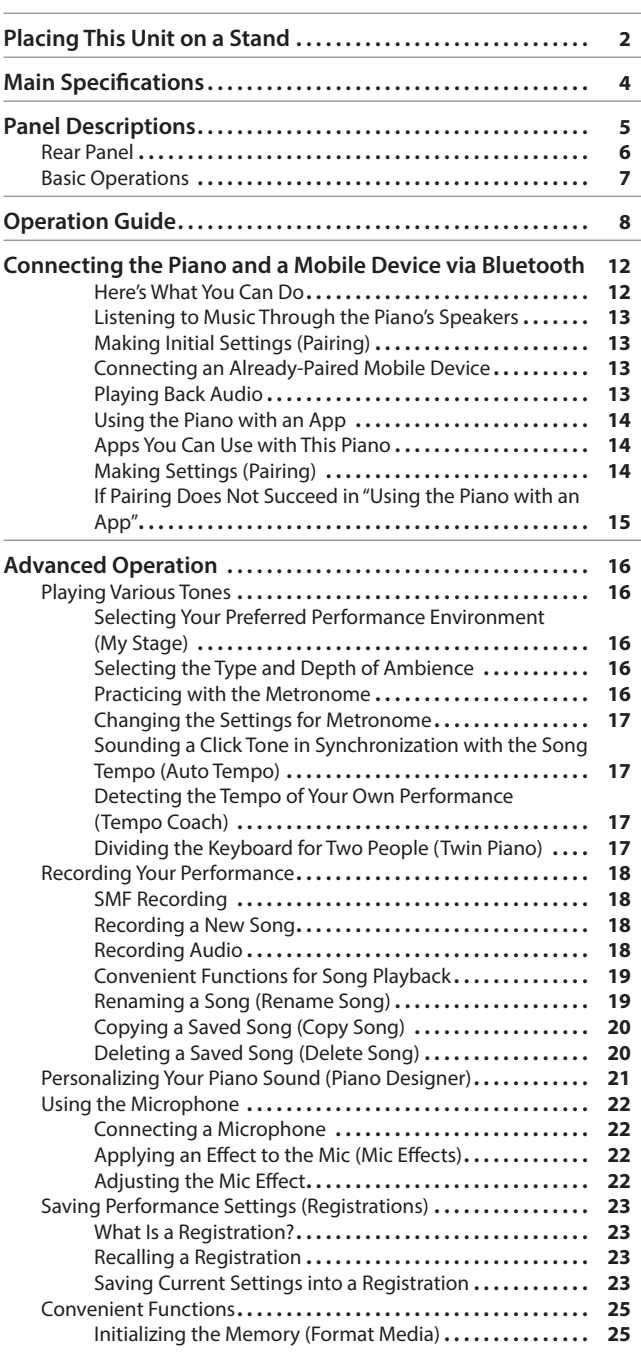

 $6$  Contents

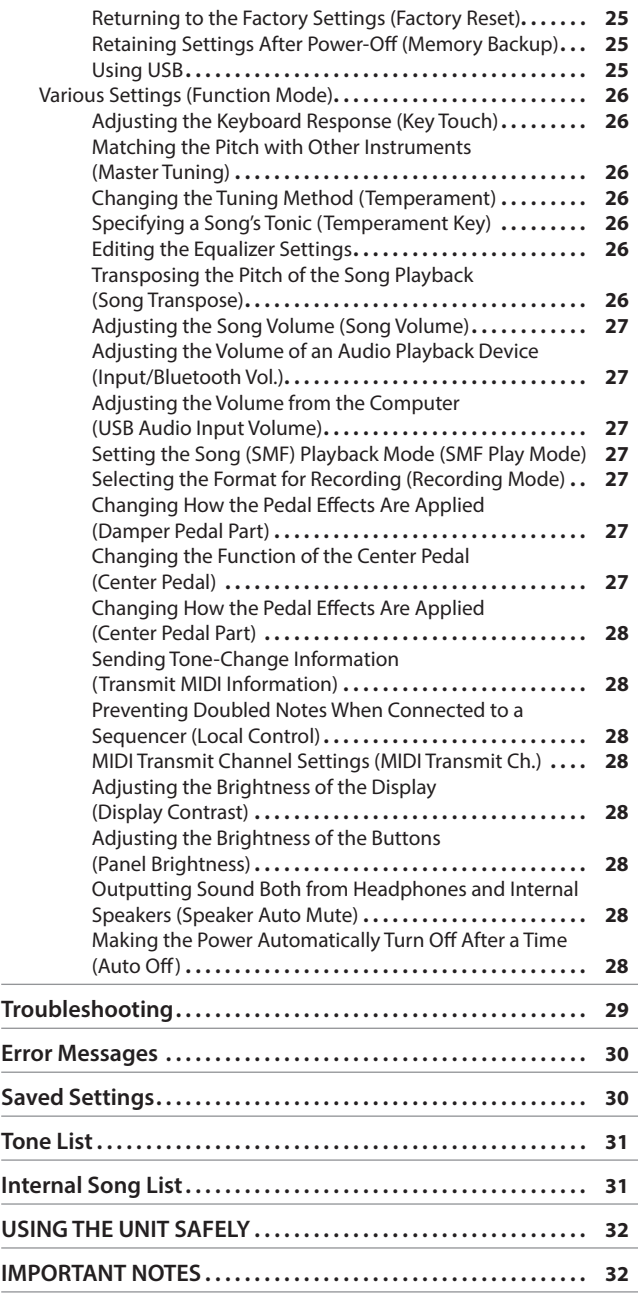

 $\overline{\phantom{a}}$ 

### Main Specifications **Roland FP-90X, FP-60X: Digital Piano**

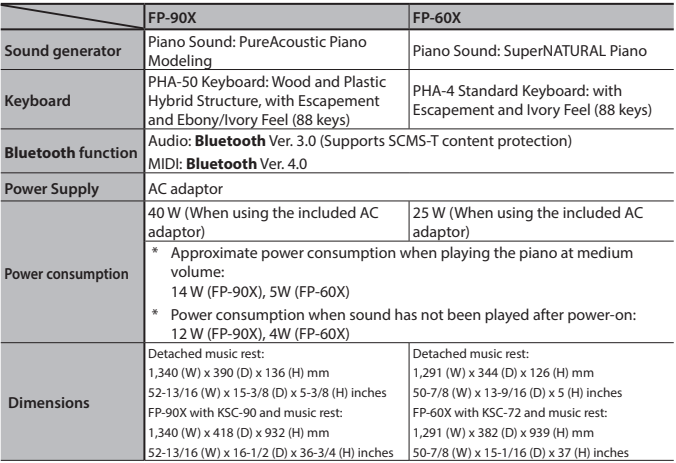

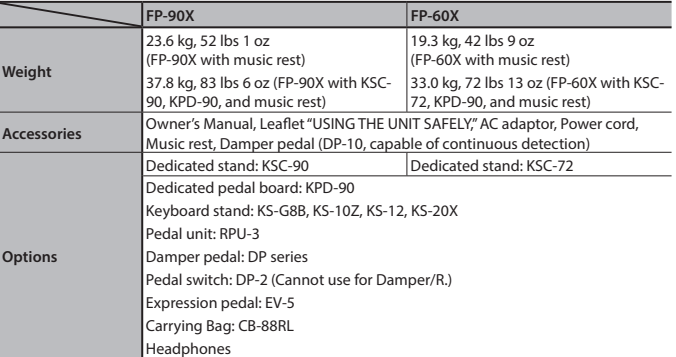

This document explains the specifications of the product at the time that the document was issued. For the latest information, refer to the Roland website.

## <span id="page-4-0"></span>Panel Descriptions

### <span id="page-4-3"></span>Attaching the Music Rest

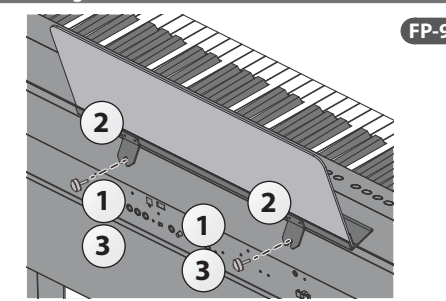

- **1. Loosen the attachment screws.**
- **2. Fit the cut-outs of the music rest onto the attachment screws.**
- **3. Firmly tighten the attachment screws.**

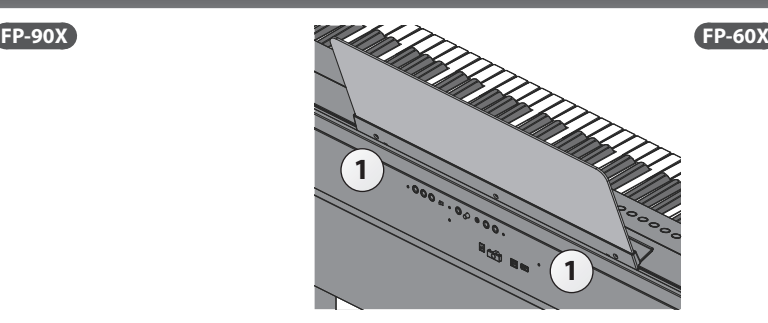

**1. Insert the music rest into the slit on the top of the piano.**

Front Panel

<span id="page-4-2"></span>Headphone Jacks

This is where you operate the unit.

Connect headphones (sold separately) here.

[page](#page-7-3) **8**

### <span id="page-4-1"></span>[b] button

#### **Turning On the Power**

- \* Before turning the unit on/off, always be sure to turn the volume down. Even with the volume turned down, you might hear some sound when switching the unit on/off. However, this is normal and does not indicate a malfunction.
- **1. Move the [Volume] slider all the way down to minimize the volume.**

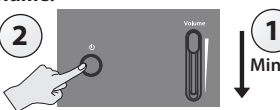

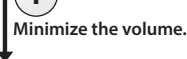

**2. Hold down the [**L**] button until the display shows "Roland Digital Piano."**

The power turns on, and the tone buttons and other buttons illuminate.

**3. Move the [Volume] slider to adjust the volume.**

#### **Turning Off the Power**

- **1. Move the [Volume] slider all the way down to minimize the volume.**
- **2. Hold down the [**L**] button until the display shows "Don't disconnect the power."**

The unit is turned off.

### **Concerning the Auto Off function**

The power to this unit will be turned off automatically after a predetermined amount of time has passed since it was last used for playing music, or its buttons or controls were operated (Auto Off function). If you do not want the power to be turned off automatically, disengage the Auto Off function [\(p. 28](#page-27-1)).

- Any settings that you are in the process of editing will be lost when the power is turned off. If you have any settings that you want to keep, you should save them beforehand.
- 5 To restore power, turn the power on again.

### Pedals (KPD-90/RPU-3: sold separately)

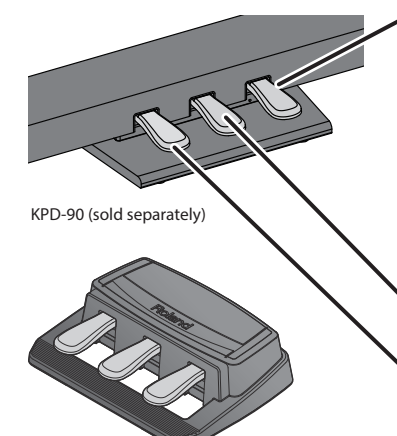

### **Damper Pedal**

Use this pedal to sustain the sound. While this pedal is held down, notes will be sustained for an extended time even if you release your fingers from the keyboard.

On an acoustic piano, when you step on the damper pedal, you'll first hear the sound of the dampers releasing the strings.

The illustration shows the FP-90X.

Then, you should also be able to hear the sound of strings adjacent to the ones for the notes actually played resonate sympathetically, resulting in a rich, resounding tone.

Additionally, when using half-pedaling techniques, the core of the sound disappears rapidly while a rich, spacious resonance remains, producing a unique form of reverberation. On the unit, the unique, lingering tones produced by the half-pedaling technique are reproduced in addition to released-string sounds (Damper Noise) and resonating sounds (Damper Resonance).

With the damper pedal on an acoustic piano, when you step on the pedal it will at first offer only a slight amount of resistance, but as you press down further it will start to feel much heavier. On KPD-90, this change in the feeling of resistance is simulated.

#### **Sostenuto Pedal**

The notes you are pressing when this pedal is depressed will be sustained.

### **Soft Pedal**

This pedal is used to make the sound softer. Playing with the soft pedal depressed produces a sound that is not as strong as when otherwise played with the equivalent strength. This is the same function as the left pedal of a grand piano. The softness of the tone can be varied subtly by the depth to which you press the pedal.

RPU-3 (sold separately)

When operating the pedal, take care not to pinch your fingers between the moving part and the body of the unit. Pay special attention to this when using the unit where children are present.

Italiano

**English** 

 $\Box$ 运調

Deutsch

Français

- Español
- Português

Nederlands

**5**

### <span id="page-5-0"></span>**Panel Descriptions**

<span id="page-5-1"></span>˙ Rear Panel

Connect pedals and USB flash drive.

\* To prevent malfunction and equipment failure, always turn down the volume, and turn off all the units before making any connections.

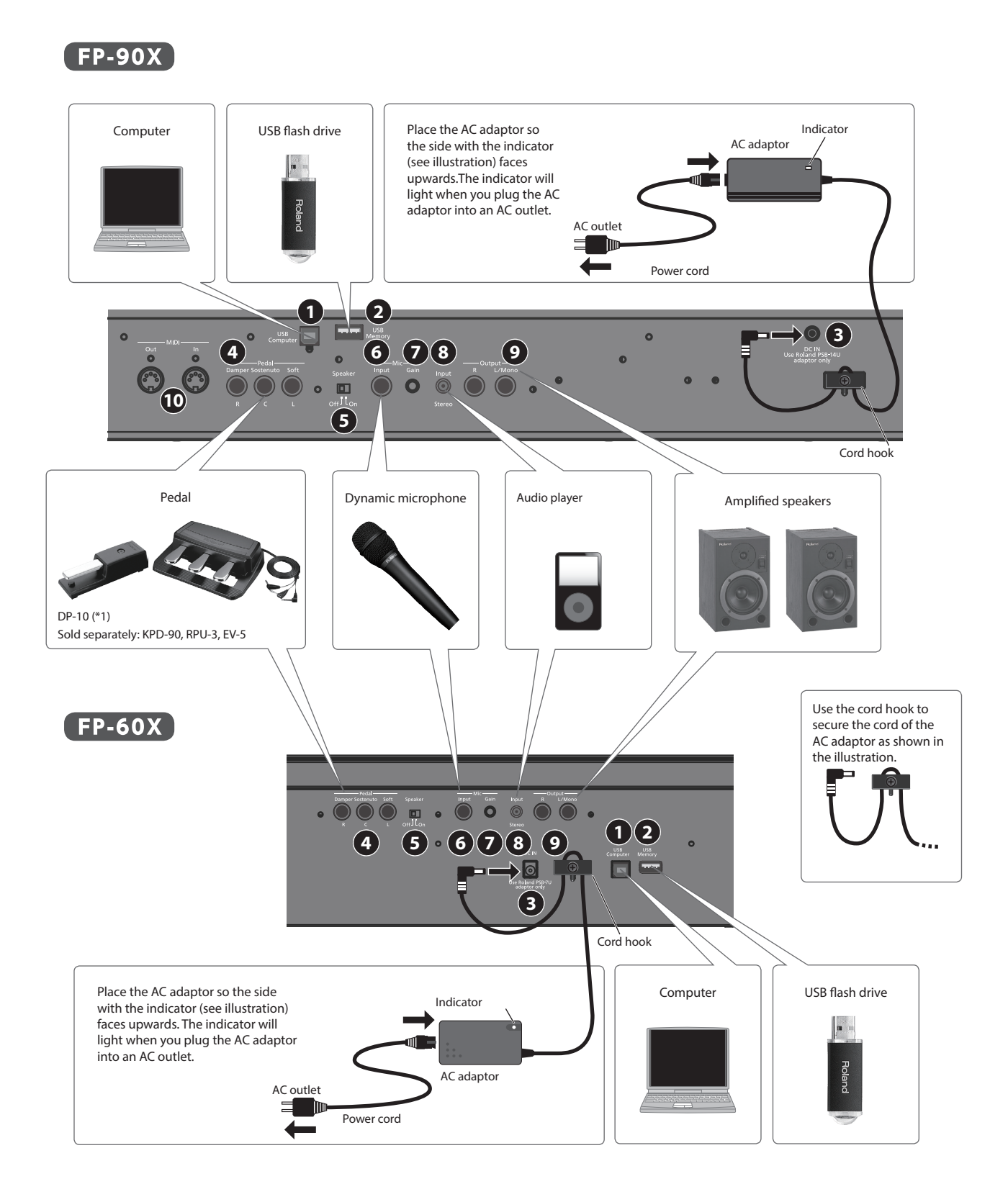

\*1 When operating the pedal, take care not to pinch your fingers between the moving part and the body of the unit. Pay special attention to this when using the unit where children are present.

### <span id="page-6-0"></span>**1 USB Computer port**

Here you can connect your computer via a USB cable (sold separately). If your computer is connected, performance data can be transferred between the piano and sequencer software (sold separately) on your computer, allowing you to produce or edit music.

### **2 USB Memory port**

You can use USB flash drives (sold separately) to do the following.

- Play WAV files, MP3 files, and standard MIDI files (SMF files) copied from your computer.
- Make audio recordings of your Piano
- Export/Import a registration set.
- Never turn off the power or disconnect a USB flash drive or the power cord while the screen indicates "Executing …"

### **3 DC In jack**

Connect the included AC adaptor here.

### **4 Pedal Damper/Sostenuto/Soft jacks**

Connect pedals to these jacks.

- Do not connect any pedal other than the specified pedal to the Pedal Damper jack.
- The EV-5 is compatible only with the Pedal Sostenuto/Soft jack.

### **Basic Operations**

On this piano, you can use the buttons of the operating panel to make various function settings.

The " $\blacktriangle$ ""  $\blacktriangleright$ ""-""+," Enter (Func)," and "Exit" indications shown in the screen indicate the buttons used to operate the various functions.

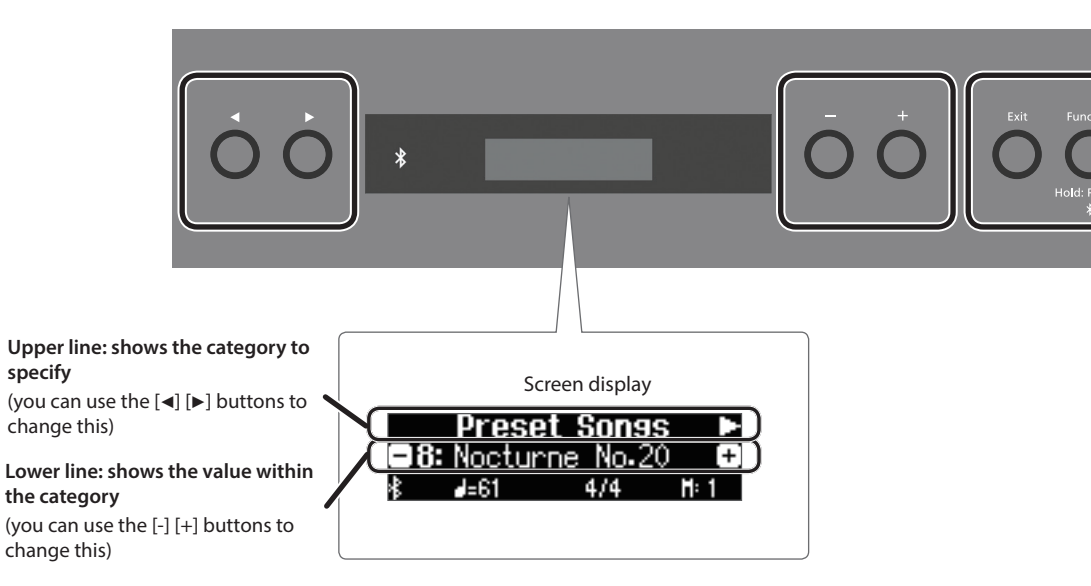

### **Selecting the category to set**

Use the  $[\blacktriangleleft]$   $[\blacktriangleright]$  buttons to select the category that you want to set.

#### **Selecting values within a category**

Use the [-] [+] buttons to change a value within the category.

#### **"Enter" and "Exit"**

Use the [Function] (Enter) button to confirm the selected category or value. Use the [Exit] button to go back to the previous operation.

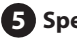

### **5 Speaker [Off/On] switch**

Turns the piano's speakers on or off.

### **6 Mic Input jack**

Connect the dynamic microphone (sold separately) here. This is a 1/4" phone (unbalanced) jack.

### **7 Mic [Gain] knob**

Adjust the microphone's gain.

### **8 Input Stereo jack**

Connect an audio player here.

\* If you use a cable that contains a built-in resistor, the volume of the device connected to the Input Stereo jack might be decreased. Use a connection cable that does not contain a resistor.

### **9 Output R, L/Mono jacks**

You can output the sound of piano to amplified speakers.

### **10 MIDI Out/In jacks FP-90X**

Connect MIDI devices here. You can record your piano performance as MIDI data on a MIDI device, or use MIDI data from a MIDI device to play the piano.

Français

English

 $\Box$ 运調

Deutsch

# <span id="page-7-3"></span><span id="page-7-2"></span>° Operation Guide

<span id="page-7-6"></span><span id="page-7-5"></span><span id="page-7-4"></span><span id="page-7-1"></span><span id="page-7-0"></span>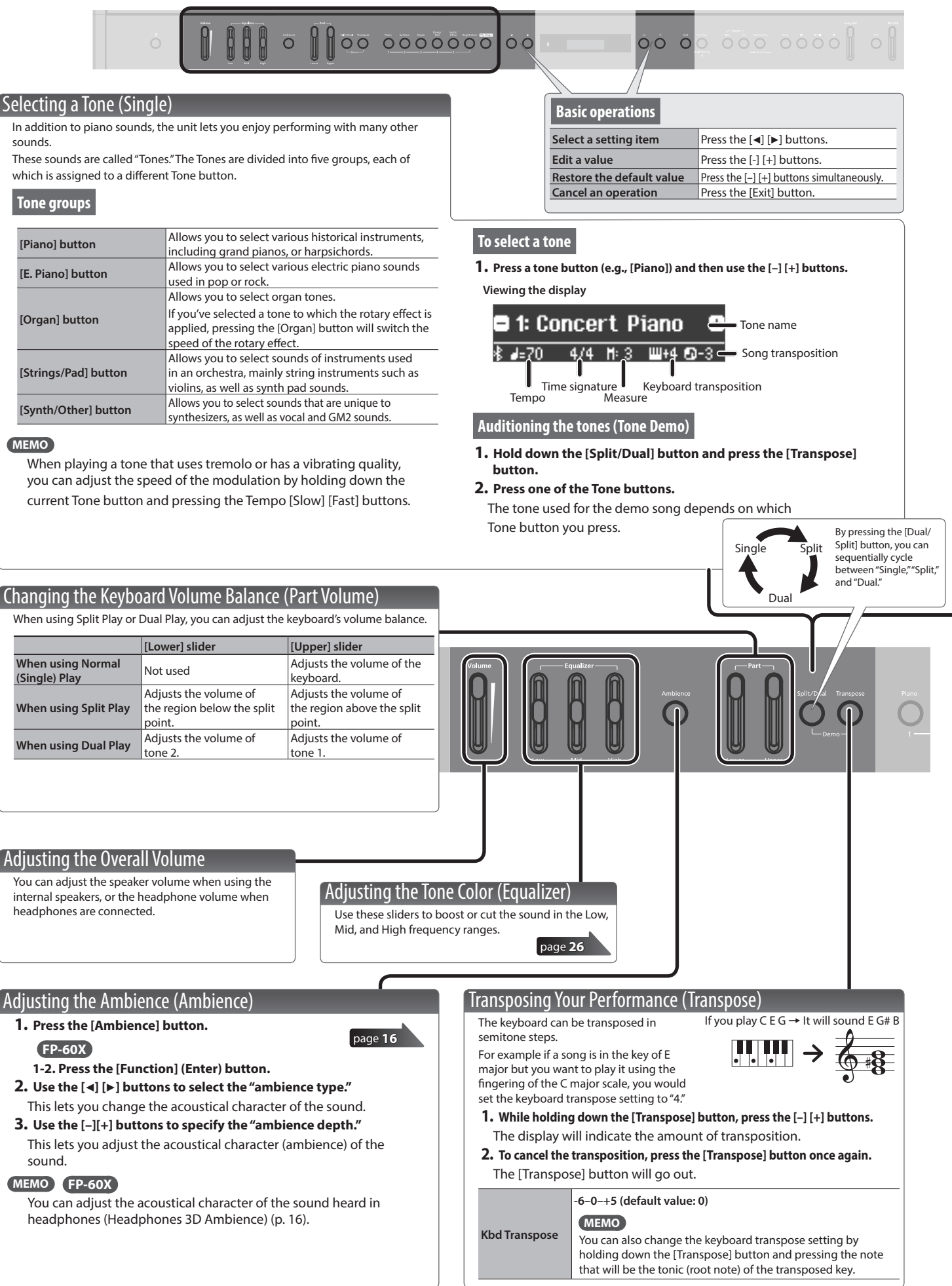

### **Operation Guide**

**English** 

Ш 大調

Deutsch

Français

Italiano

### <span id="page-8-1"></span>Playing Different Tones with the Right and Left Hands (Split)

You can play different tones in the areas at the left and right of a specified key. For example, you can use your left hand to play a bass tone and use your right hand to play a piano tone.

This feature is called "Split Play," and the point at which the keyboard is divided is called the "split point."

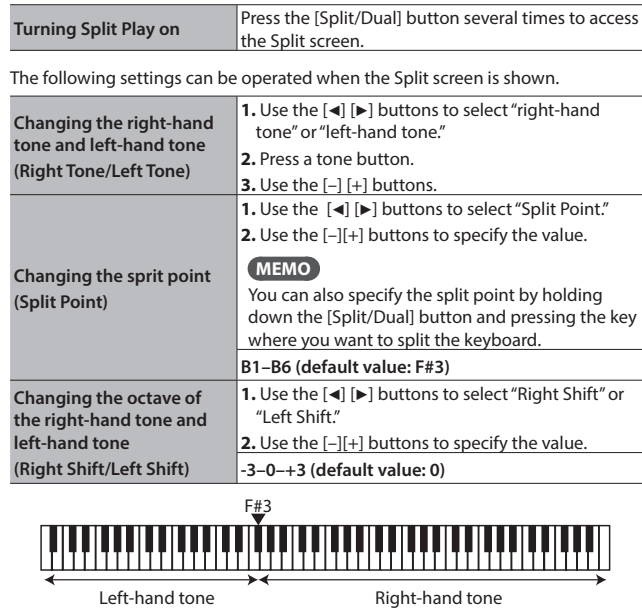

<span id="page-8-0"></span>Layering two tones (Dual) You can play two tones simultaneously from a single key. This function is called "Dual Play." **Turning Dual Play on** Press the [Split/Dual] button several times to access the Dual screen. **MEMO** You can also use Dual Play by pressing two tone buttons simultaneously. The following settings can be operated when the Dual screen is shown. **Changing tone 1 and tone 2 (Tone 1/Tone 2) 1.** Use the [◀] [▶] buttons to select "tone 1" or  $"$ tone  $2"$ **2.** Press a tone button. **3.** Use the [–] [+] buttons. **Changing the octave of tone 1 or tone 2 (Tone 1 Shift/Tone 2 Shift)**  1. Use the [ $\blacktriangleleft$ ] [ $\blacktriangleright$ ] buttons to select "Tone 1 Shift" or "Tone 2 Shift." **2.** Use the [–][+] buttons to specify the value. **-3–0–+3 (default value: 0)**

Depending on the combination of tones, the effect might not apply to tone 2, causing the sound to appear differently than usual.

If you select a sound from the [Piano] button as tone 2, it might sound different than usual.

### **Reading the note name (e.g., C4)**

The alphabetical indication for settings such as Split Point shows the name of the note. In solfege,  $A = Ia$ ,  $B = ti$ ,  $C = do$  ...  $G = so$ . For example, the indication "C4" means "the fourth 'C' from the left edge of the keyboard."

C1 C2 C3 C4 C5 C6 C7 C8

Depending on the combination of tones, the effect might not apply to the lefthand tone, causing the sound to appear differently than usual.

\* If you select a sound from the [Piano] button as the left-hand tone, it might sound different than usual.

### Recalling Performance Settings (Registration)

You can use the registration feature to save the current performance settings into a "registration" that you can recall

whenever you wish.

By switching the registration, you can instantly recall saved settings.

### **Recalling a registration**

- **1. Press the [Registration] button.**
- **2. Press one of the number buttons, from [1] to [5], to select the registration.**
- **3. Press the [–] [+] buttons to select the registration variation.**

**Saving current settings into a registration**

- **1. Set the desired performance settings.**
- **2. While holding down the [Registration] button, press a button from [1] to [5] to select a registration and then press the [–] [+] buttons to select a registration variation.**
- **3. Use the [–] [+] buttons and the [**K**] [**J**] buttons to give a name to the registration.**
- **4. Press the [Function] button to save.**

### **MEMO**

For details on the settings that can be stored, refer to "Saved Settings" ([page 30](#page-29-1)).

### Selecting a Favorite Performance Environment (My Stage)

By selecting My Stage, you can enjoy your favorite piano and performance environment in your own home. This function reproduces the sound and resonance that you would experience when playing an ideally-matched grand piano in various environments such as a concert hall, church, or rehearsal studio.

```
page 16
```
#### **Selecting a My Stage**

- **1. Press the [My Stage] button.**
- **2. Use the [–][+] buttons to select the desired performance environment.**

#### **MEMO**

[page](#page-22-0) **23**

You can save your favorite My Stage settings in a registration ([p. 23\)](#page-22-0).

# Português

简体中文

### **Operation Guide**

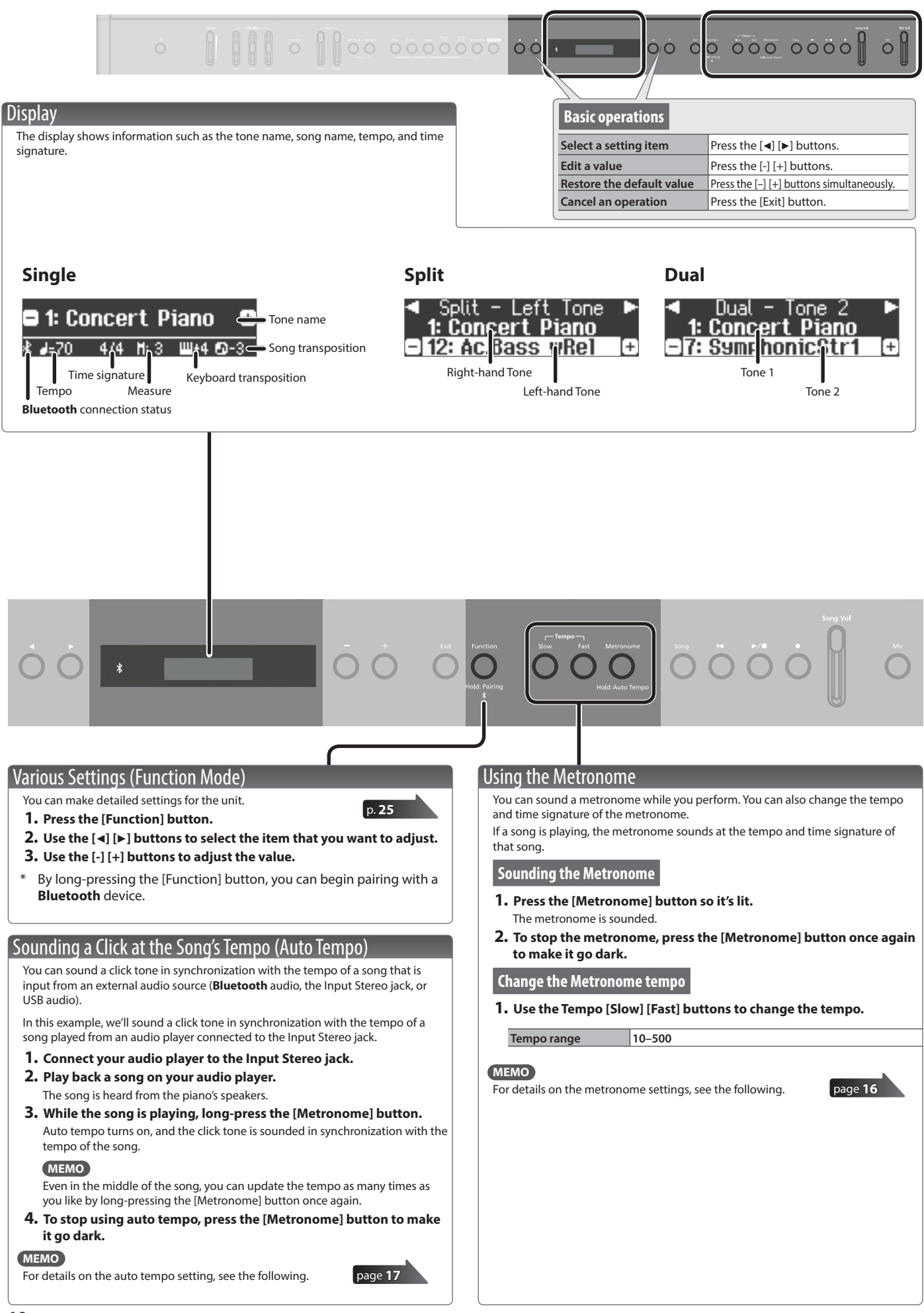

### **Operation Guide**

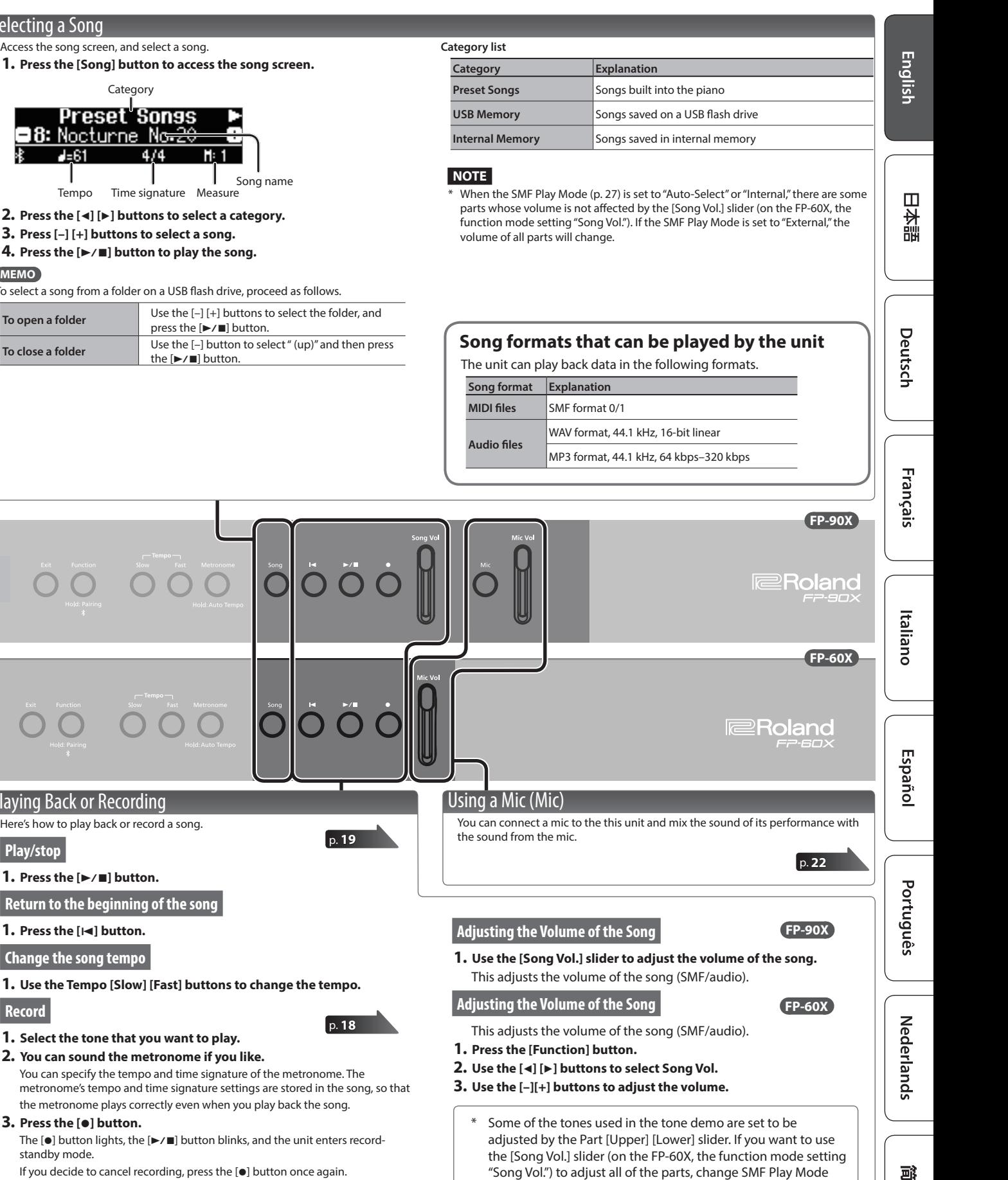

([p. 27\)](#page-26-1) to "External."

### <span id="page-10-0"></span>Selecting a Song

- Access the song screen, and select a song.
- **1. Press the [Song] button to access the song screen.**

### Category

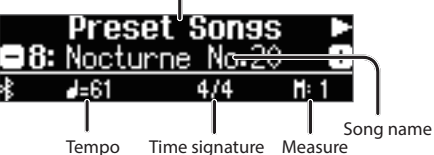

- **2. Press the [**K**] [**J**] buttons to select a category.**
- **3. Press [–] [+] buttons to select a song.**
- **4.** Press the [►/■] button to play the song.

#### **MEMO**

To select a song from a folder on a USB flash drive, proceed as follows.

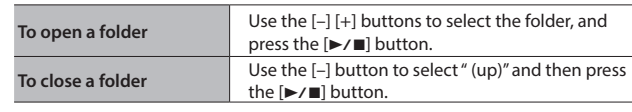

简体中文

- **4.** Press the [▶/■] button to start recording.
- **5.** Press the [►/■] button to stop recording.

Playing Back or Recording Here's how to play back or record a song.

**1.** Press the [►/■] button.

**1. Press the [**u**] button. Change the song tempo**

**3. Press the [**t**] button.**

standby mode.

**Return to the beginning of the song**

**1. Select the tone that you want to play. 2. You can sound the metronome if you like.**

**Play/stop**

**Record**

## <span id="page-11-1"></span><span id="page-11-0"></span>° Connecting the Piano and a Mobile Device via **Bluetooth**

### Here's What You Can Do

By using the **Bluetooth** function, you can wirelessly connect the piano with a mobile device such as your smartphone or tablet, allowing you to do the following things.

Music played back by the mobile device can be heard through the piano's speakers. You can play back music data that's saved on your iPhone or other mobile device, and wirelessly listen to it through the piano's speakers.

### → "Listening to Music Through the Piano's Speakers"

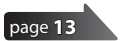

**B** Bluetooth

[page](#page-13-1) **14**

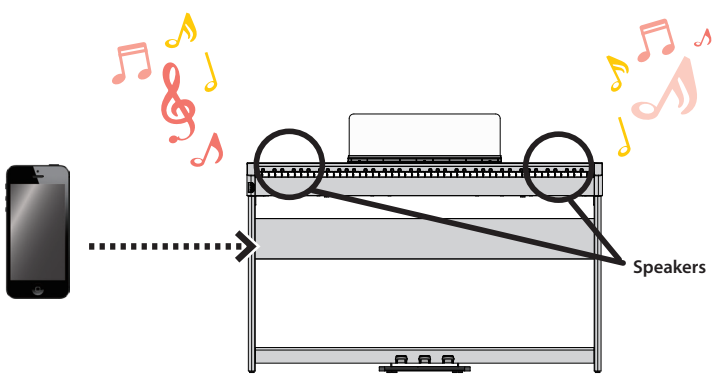

### You can use apps to expand your piano enjoyment.

You can install apps (such as Roland's "Piano Every Day" or "Piano Designer") on your mobile device, and use them in conjunction with the piano.

### → "Using the Piano with an App"

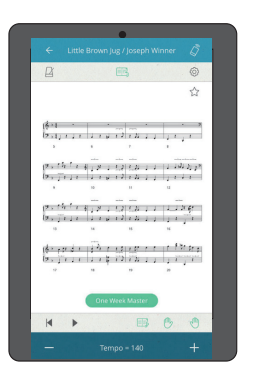

App [Piano Every Day] App [Piano Designer]

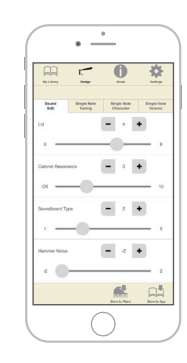

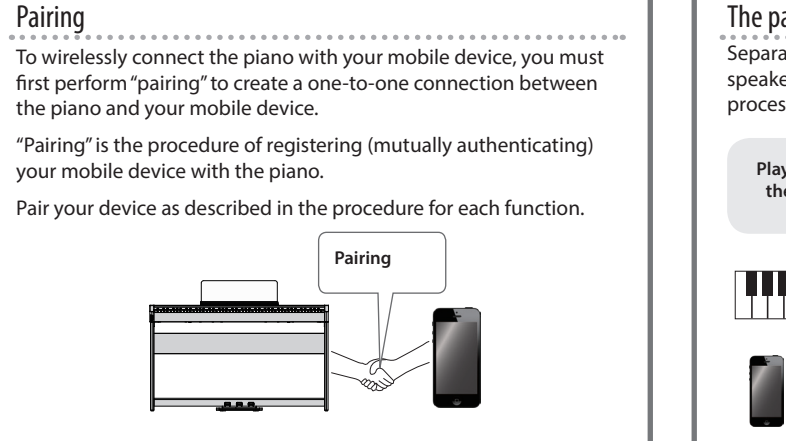

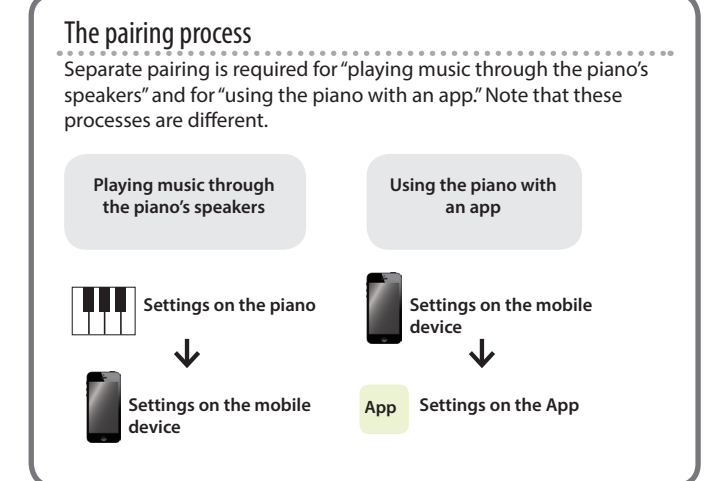

\* If pairing is not successful, refer to If Pairing Does Not Succeed in "Using the Piano with an App" [\(p. 15](#page-14-1)).

### **Connecting the Piano and a Mobile Device via Bluetooth**

### <span id="page-12-1"></span><span id="page-12-0"></span>Listening to Music Through the Piano's Speakers

Here's how to make settings so that music data saved on your mobile device can be wirelessly played back through the piano's speakers.

If your mobile device is already paired with the piano, there is no need to perform pairing again. Refer to "Connecting an Already-Paired Mobile Device" [\(p. 13](#page-12-2)).

### <span id="page-12-3"></span>Making Initial Settings (Pairing)

As an example, we explain how to make settings for an iPad. If you're using an Android device, refer to the owner's manual of the mobile device you're using.

**1. Place the mobile device that you want to connect near the piano.**

### **MEMO**

You can also initiate pairing by long-pressing the [Function] button instead of performing steps 2–4.

**2. Long-press the [Function] button.**

When the display indicates "Now Pairing...," proceed to step 5.

**2.** Press the [Function] button, and then use the [◀] [▶] **buttons to select "Bluetooth."**

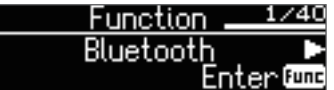

**3. Press the [Function] (Enter) button.**

The **Bluetooth** screen appears.

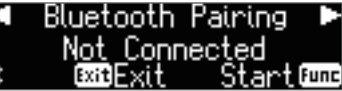

**4. Use the [**K**][**J**] buttons to select "Bluetooth Pairing," and then press the [Function] (Enter) button.**

The display indicates "Now pairing…," and the piano waits for a response from the mobile device (pairing start).

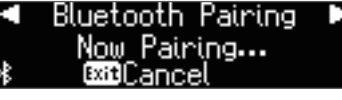

- \* If you decide to cancel pairing, press the [Exit] button.
- **5. Turn on the Bluetooth function of the mobile device.**

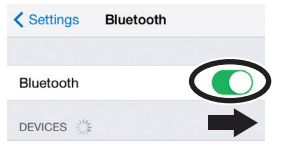

**6. Tap "FP-90X Audio" or "FP-60X Audio" that is shown in the Bluetooth device screen of your mobile device.**

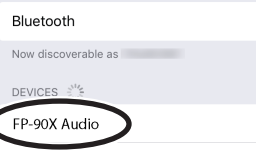

\* If the mobile device's screen asks you to enter a "Pass Key," enter "0000" (four zeros).

The piano and mobile device are paired. When pairing is completed, a display like the following appears.

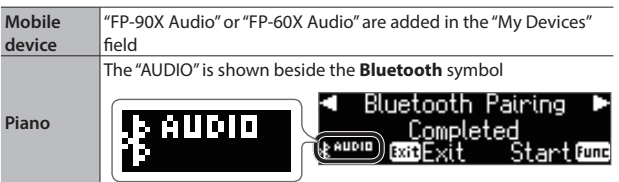

**7. Press the [Exit] button several times to exit Function mode.** This completes initial settings.

### <span id="page-12-2"></span>Connecting an Already-Paired Mobile Device

**1. Turn on the Bluetooth function of the mobile device.** The piano and the mobile device are wirelessly connected.

### **MEMO**

If you were unable to establish a connection using the procedure above, tap "FP-90X Audio" or "FP-60X Audio" that is displayed in the **Bluetooth** device screen of the mobile device.

### Playing Back Audio

When you play back music data on the mobile device, the sound is heard from the piano's speakers.

### Adjusting the volume of **Bluetooth** audio

Normally you'll adjust the volume on your mobile device. If this does not provide the volume adjustment you want, you can adjust the volume as follows.

- **1. Proceed with steps 2–3 of "Making Initial Settings (Pairing)" [\(p. 13\)](#page-12-3).**
- **2. Use the [**K**] [**J**] buttons to select "Input/Bluetooth Vol.," and use the [–] [+] buttons to adjust the volume.**

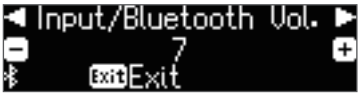

Español

Português

Nederlands

简体中文

### To pair your device with multiple pianos

For example, if you want to pair your mobile device with multiple pianos located in a music school, you can specify an **Bluetooth** ID for each piano to pair your mobile device with the desired pianos.

- \* When you make this setting, an ID number is added to the end of the device name shown on the mobile device (e.g., FP-90X Audio1).
- **1. Perform steps 2–3 of "Making Initial Settings (Pairing)" ([p.13](#page-12-3)).**
- **2. Use the [**K**] [**J**] buttons to select "Bluetooth ID."**

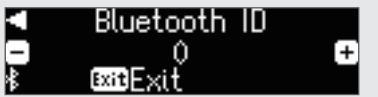

### **3. Use the [–] [+] buttons to edit the value of the setting.**

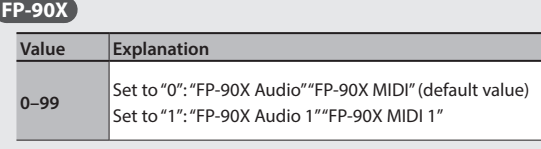

### **FP-60X**

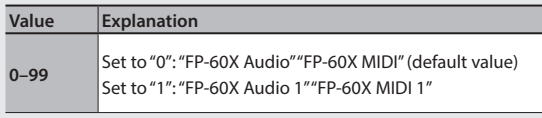

If you are pairing in an environment where there are multiple pianos, we recommend that you turn on the power of the mobile device and only those pianos that you want to pair (turn off the power of other devices).

Deutsch

Français

 $\Box$ 运調

### <span id="page-13-1"></span><span id="page-13-0"></span>Using the Piano with an App

Here's how to make settings so that you can use the piano with an app that's installed on your mobile device.

### Apps You Can Use with This Piano

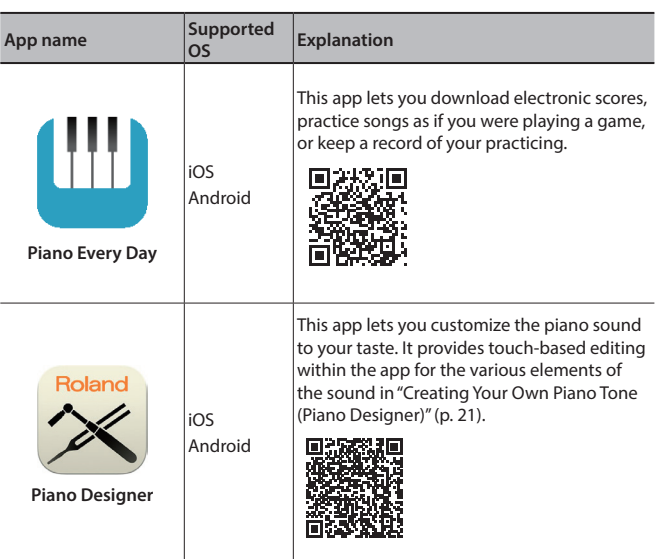

- Apps can be downloaded from the App Store or Google Play (free of charge).
- \* In addition to the above, you can also use music apps (such as Garage Band) that are compatible with **Bluetooth** MIDI.
- \* The information provided about apps made by Roland was current when this manual was published. For the latest information, refer to the Roland website.

### Making Settings (Pairing)

You can make settings for using the piano together with an app that's installed on your mobile device. As an example, we'll explain the procedure for using an iPad with the "Piano Every Day" app.

\* In the case of "using the piano with an app," settings on the piano are not necessary. Perform operations in the app to pair it with the piano.

#### **1. Turn on the Bluetooth function of the mobile device.**

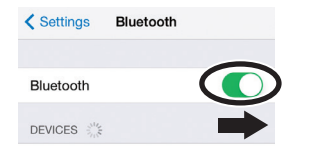

### **NOTE**

Even if the "DEVICES" field shows the name of the device you're using (such as "FP-90X MIDI"), do not tap it.

- **2. Start the app that you installed on your mobile device.**
- **3. Tap the menu located in the lower right of the app screen, and then in the menu screen tap "Bluetooth."**

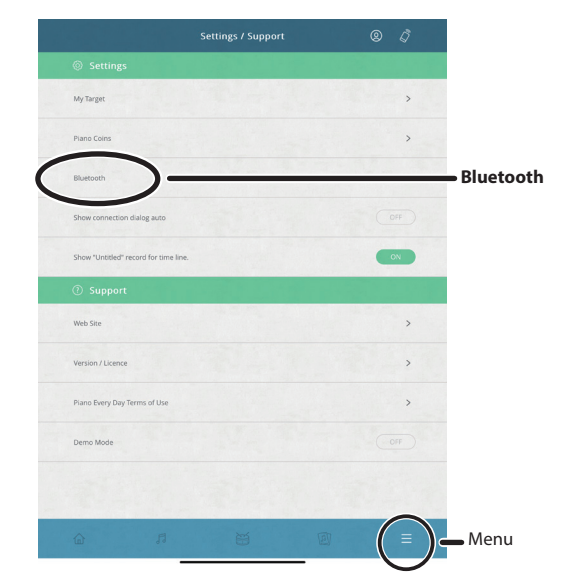

The screen of your mobile device shows "FP-90X MIDI" or "FP-60X MIDI."

**4. Tap either "FP-90X MIDI" or "FP-60X MIDI" depending on the unit that you're using.**

The piano and mobile device are paired. When pairing is completed, a display like the following appears.

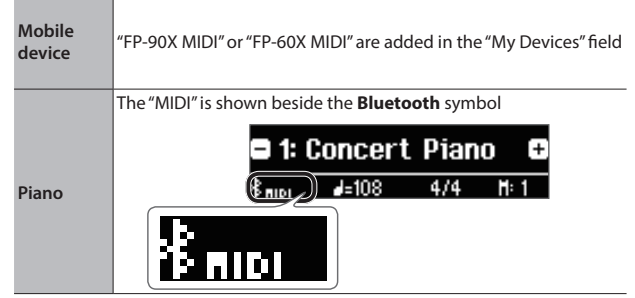

Settings are now complete.

### <span id="page-14-1"></span><span id="page-14-0"></span>If Pairing Does Not Succeed in "Using the Piano with an App"

If pairing is not successful in "Using the Piano with an App" ([p. 14](#page-13-1)), try steps 1–4 below.

### **<sup>1</sup> Make sure that the piano's Bluetooth function is "On."**

- **1. Press the piano's [Function] button.**
- **2. Use the [**K**] [**J**] buttons to select "Bluetooth."**
- **3. Press the [Function] (Enter) button.** The Bluetooth setting screen appears.
- **4. Use the [**K**] [**J**] buttons to select "Bluetooth On/Off," and then use the [–] [+] buttons to turn it "On."** The piano's Bluetooth function turns on.
- **5. Press the [Function] button.** You exit function mode.

### **<sup>2</sup> Exit all apps on your mobile device.**

### **Closing the app**

**1. Double-click the home button, and swipe up on the app screen.**

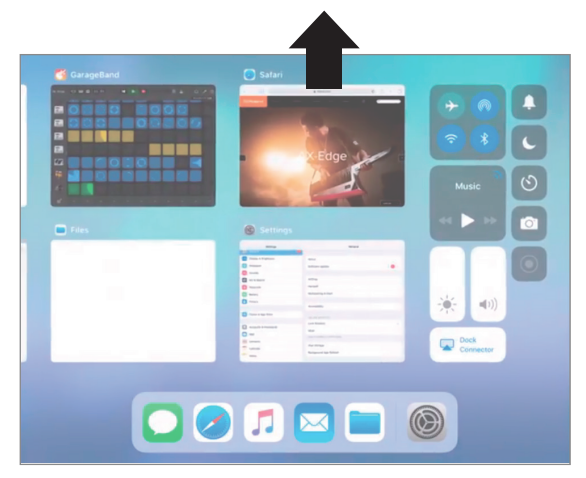

### **<sup>3</sup> If already paired, cancel pairing, and turn off the Bluetooth function.**

### **Clearing the pairing**

**1. In the mobile device's screen, tap the "i" located beside "Connected," and tap "Forget This Device."**

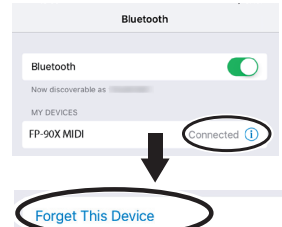

### **2. Turn the Bluetooth switch off.**

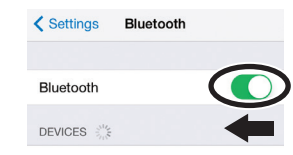

### **<sup>4</sup> Perform the pairing procedure of [p.14](#page-13-1) from step 1.**

### **MEMO**

If checking these points does not solve the problem, please refer to the Roland support website.

https://www.roland.com/support/

简体中文

## <span id="page-15-0"></span>° Advanced Operation

### ˙ Playing Various Tones

### <span id="page-15-1"></span>Selecting Your Preferred Performance Environment (My Stage)

"My Stage" is a function that lets you select your preferred piano and performance environment while at home. This function reproduces the sound and resonance that you would experience when playing in locations such as a concert hall, church, or rehearsal studio on a grand piano that's ideally matched for that location.

The My Stage settings consist of the combination of "grand piano tone," "ambience (acoustics) type," and "ambience (acoustics) depth."

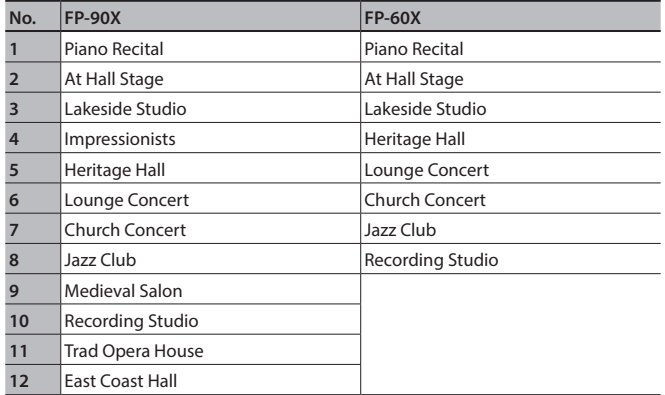

### **1. Press the [My Stage] button to make it light.**

**2. Use the [–][+] buttons to select your preferred performance environment.**

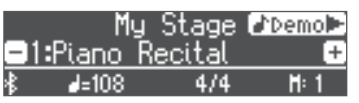

Play the keyboard to perform with the selected "My Stage" settings.

### **MEMO**

You can press the [ $\blacktriangleright$ ] button to hear a "My Stage" demo performance.

### **3. To exit the My Stage function, press the [My Stage] button to make it go dark.**

### Selecting the Type and Depth of Ambience

You can add acoustical ambience that is characteristic of a performance in a concert hall or cathedral. By changing the "Ambience Type" you can simulate the acoustics of a piano being played in a variety of locations.

When using headphones, the FP-60X lets you apply a headphone 3D ambience effect. The FP-90X features headphone acoustic projection technology that lets you experience a more three-dimensional sound field.

### **FP-90X**

#### **1. Press the [Ambience] button to make it light.**

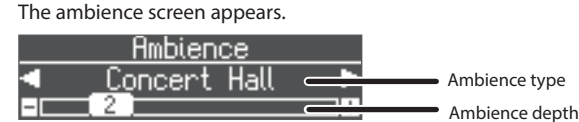

- **2. Use the [**K**] [**J**] buttons to select the "Ambience Type."**
- **3. Use the [–][+] buttons to specify the "Ambience Depth."**
- **4. When you are finished making settings, press the [Ambience] button once again to make it go dark.**

#### **FP-60X**

**1. Press the [Ambience] button to make it light.** The ambience edit screen appears.

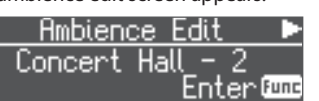

**2. Press the [Function] (Enter) button.**

The ambience screen appears.

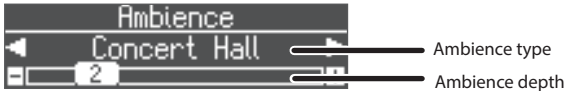

- **3. Use the [**K**] [**J**] buttons to select the "Ambience Type."**
- **4. Use the [–][+] buttons to specify the "Ambience Depth."** If you want to change the headphone 3D ambience, proceed as follows.
- **5. Press the [Exit] button to return to the ambience edit screen.**
- **6. Use the [**J**] button to select "Headphones 3D Ambience," and then use the [–][+] buttons to specify the "On/Off" setting.**
- **7. When you are finished making settings, press the [Ambience] button once again to make it go dark.**

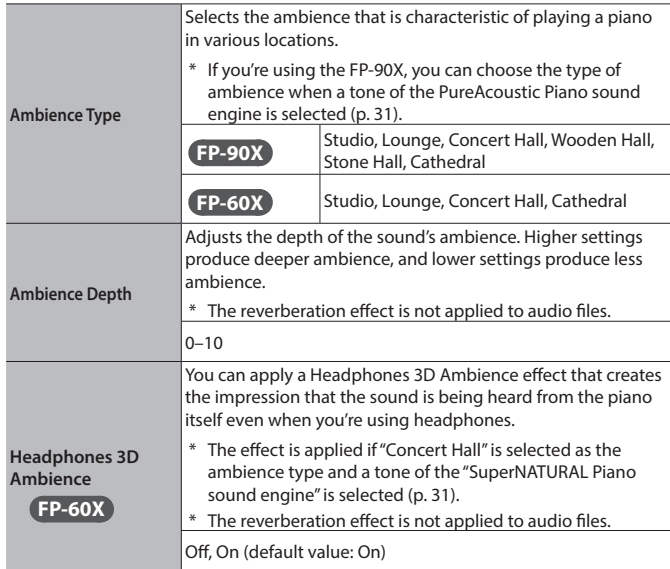

### **MEMO**

If you store your preferred My Stage settings as a "registration," you'll be able to recall them any time you like ([p. 23\)](#page-22-0).

### <span id="page-15-2"></span>Practicing with the Metronome

You can practice while hearing a metronome.

**1. Press the [Metronome] button to make it light.** The metronome sounds.

### **MEMO**

If a song is playing, the metronome sounds at the tempo and time signature of that song.

**2. To change the tempo, use the Tempo [Slow] [Fast] buttons.**

**Tempo range** 10–500

**3. To stop the metronome, press the [Metronome] button once again to make it go dark.**

### <span id="page-16-0"></span>Changing the Settings for Metronome

Change the following settings while the [Metronome] button is on.

- **1. Use the [**K**] [**J**] buttons to access the parameter that you want to edit.**
- **2. Use the [–][+] buttons to specify the value.**

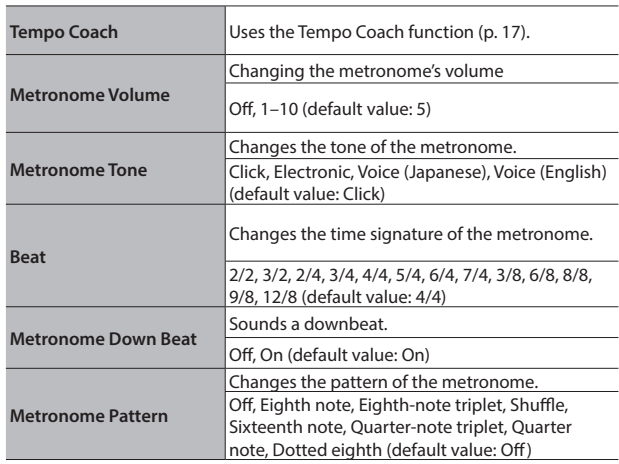

### <span id="page-16-1"></span>Sounding a Click Tone in Synchronization with the Song Tempo (Auto Tempo)

The auto tempo function sounds a click tone (metronome sound) in synchronization with the tempo of an audio song being input from an external source. This is very convenient when you want to practice along with an audio song while also hearing a click.

- 5 Even if you don't know the tempo of the original song, the tempo is automatically detected and the click is synchronized.
- Even if the original song does not contain drums or other rhythm instruments, the tempo can be detected, and the click used instead of a rhythm performance.

The auto tempo function can be used with a song that is being played in the following three situations.

- 5 A song played back by a **Bluetooth**-connected mobile device ([p. 13\)](#page-12-1)
- A song played back by an audio player connected to the Input Stereo jack ([p. 6\)](#page-5-1)
- 5 A song played back by player software on a computer that's connected to the USB Computer port [\(p. 6](#page-5-1))

In advance, connect your mobile device or computer to the piano using the appropriate connection for your situation (via **Bluetooth**, an audio cable, or a USB cable).

**1. Play back a song from your external device.** The song is heard from the piano's speakers.

**2. While the song plays, long-press the [Metronome] button.**

Auto tempo turns on, and a click tone is heard in synchronization with the tempo of the song.

Go ahead and perform in time with the song and the click tone.

**MEMO**

Even in the middle of the song, you can once again long-press the [Metronome] button and update the tempo as many times as you like.

**3. To stop using auto tempo, press the [Metronome] button to make it go dark.**

### <span id="page-16-2"></span>Detecting the Tempo of Your Own Performance (Tempo Coach)

By using the tempo coach function, you can ascertain the tempo of the current keyboard performance.

You can operate the tempo coach setting when the [Metronome] button is on.

### **1. Use the [**K**] [**J**] buttons to make the display indicate "Tempo Coach."**

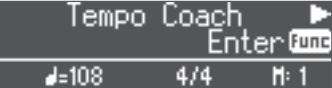

### **2. Press the [Function] (Enter) button.**

The tempo coach screen appears, and the metronome stops.

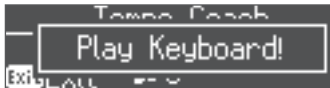

#### **3. Play a song on the piano.**

The tempo of the played song is detected, and the performance tempo is displayed.

#### **MEMO**

When you play a song, the tempo can be detected more accurately if you play using both hands than if you play using one hand.

#### **4. Press the [Exit] button.**

You exit the tempo coach screen.

#### **MEMO**

By pressing the [Metronome] button you can sound the metronome at the detected tempo.

### <span id="page-16-3"></span>Dividing the Keyboard for Two People (Twin Piano)

You can divide the keyboard into left and right areas so that two people can play the same range of pitches. One person can play a model performance, and the other person can practice along with that model performance. You can also change the way (Mode) in which notes are sounded in Twin Piano.

- \* If you select some tones, it sounds different than usual.
	- **1. Press the [Function] button, and then use the [**K**][**J**] buttons to select "Twin Piano."**
- **2. Use the [–][+] buttons to turn twin piano "On."**
- **3. Press the [Exit] button.**

The Twin Piano screen appears.

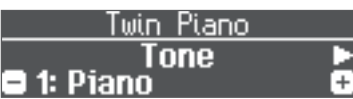

- **4. Use the [**K**] [**J**] buttons to access the parameter that you want to edit.**
- **5. Use the [–][+] buttons to specify the value.**

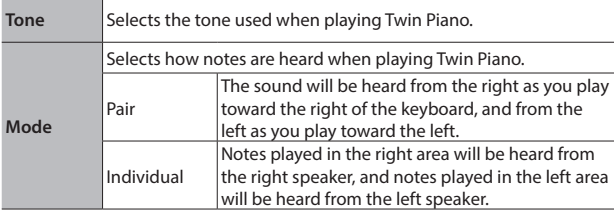

**6. When you are finished using Twin Piano, press the [Function] button to return to the "Twin Piano (On/Off screen)," and return it to "Off."**

**7. Press the [Exit] button several times to exit function mode.**

 $\Box$ 

### <span id="page-17-1"></span><span id="page-17-0"></span>˙ Recording Your Performance

It's easy to record your own performances. You can play back a recorded performance to check your playing, or play along with a recorded performance.

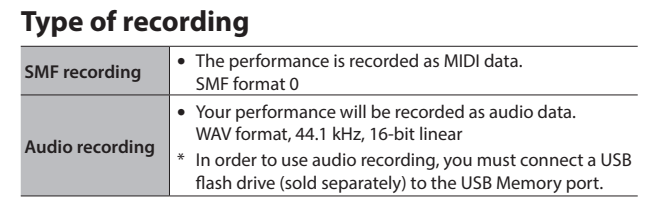

### <span id="page-17-2"></span>SMF Recording

### Recording a New Song

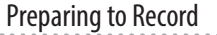

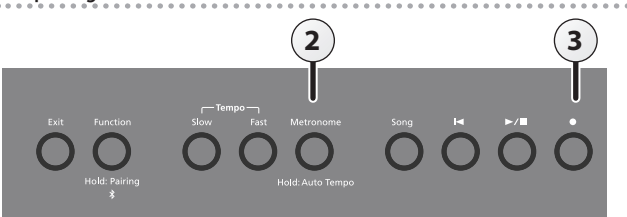

### **1. Select the tone that you want to play [\(p. 8\)](#page-7-0).**

### **2. You can sound the metronome if you like ([p. 16](#page-15-2)).**

You can specify the tempo and time signature of the metronome.

### **MEMO**

The metronome's tempo and time signature settings are stored in the song, so that the metronome plays correctly even when you play back the song.

### **3. Press the [**t**] button.**

The  $\lceil\bullet\rceil$  button lights, the  $\lceil\bullet\rangle\blacksquare\rceil$  button blinks, and the unit enters record-standby mode.

If you decide to cancel recording, press the  $[•]$  button once again.

### Starting your recording and saving it

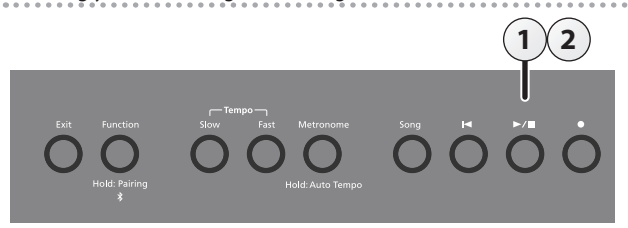

### **1.** Press the [►/■] button.

Recording starts after a one-measure count sounds.

When recording starts, the  $[\bullet]$  button and  $[\blacktriangleright$  / $\blacksquare]$  button light.

#### **MEMO**

You can also start recording by playing the keyboard. In this case, a count is not sounded.

### **2.** Press the [►/■] button.

Recording stops, and your performance is automatically saved.

### **MEMO**

- You can change the name of the song [\(p. 19\)](#page-18-2).
- You can delete the song [\(p. 20](#page-19-1)).

### **NOTE**

Never turn off the power while "Saving..." is shown in the display.

#### Listening to the recorded performance

After you record, the newly recorded song is selected.

### **1.** Press the [►/■] button.

Playback starts from the beginning of your recorded performance.

### Recording Audio

If you audio-record your performance, you'll be able to listen to it on your computer or audio player, use it to create a music CD, or publish it on the Internet.

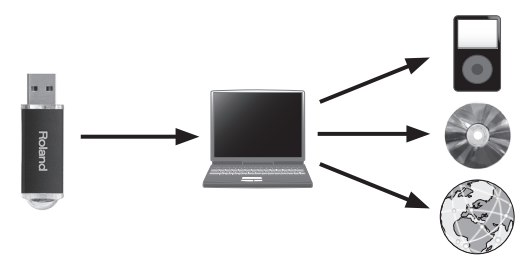

### Preparing to Record

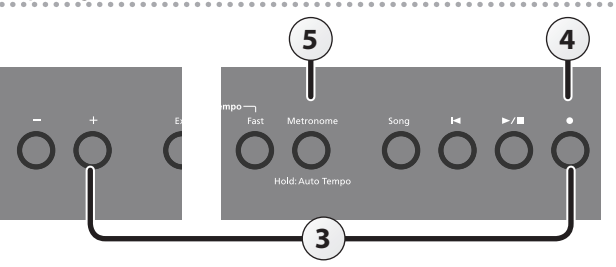

- **1. Connect your USB flash drive to the USB Memory port ([p. 6\)](#page-5-1).**
- Audio data can't be stored in internal memory.
- **2. Select the tone that you want to play [\(p. 8](#page-7-0)).**
- **3. Hold down the [**t**] button and press the [+] button to select "Audio."**

### **MEMO**

You can also specify this via the Function mode "Recording Mode" setting [\(p. 27](#page-26-2)).

#### **4. Press the [**t**] button.**

The  $[0]$  button lights, the  $[\triangleright$ / $\blacksquare]$  button blinks, and the unit enters record-standby mode.

If you decide to cancel recording, press the  $\lceil\bullet\rceil$  button once again.

#### **NOTE**

Never turn off the power or disconnect the USB flash drive during recording.

**5. You can sound the metronome if you like [\(p. 16\)](#page-15-2).**

**English** 

 $\Box$ 大詞

Deutsch

Italiano

Español

### <span id="page-18-3"></span><span id="page-18-0"></span>Starting your recording and saving it

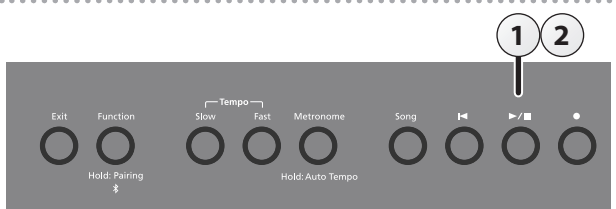

### **1.** Press the [►/■] button.

Recording starts.

When recording starts, the [ $\bullet$ ] button and [ $\blacktriangleright$ / $\blacksquare$ ] button light.

### **2.** Press the [►/■] button.

Recording stops, and your performance is automatically saved. **MEMO**

- You can change the name of the song ([p. 19\)](#page-18-2).
- You can delete the song ([p. 20\)](#page-19-1).

### Listening to the recorded performance

After you record, the newly recorded song is selected.

### **1.** Press the [►/■] button.

Playback starts from the beginning of your recorded performance.

### Converting an SMF-recorded song to audio

A song recorded as SMF can be re-recorded as audio so that you can play it back on your computer.

### **1. Select the song that you want to convert to audio [\(p.11\)](#page-10-0).**

- **2. Prepare for audio recording ("Preparing to Record" [\(p.18\)](#page-17-0)).** 1. Connect your USB flash drive.
	- 2. Hold down the  $[•]$  button and use the  $[+]$  button to select "Audio."
	- 3. Press the [ $\bullet$ ] button.
- **3. Press the cursor [**J**] button to select the song of step 1.**
- **4. Press the [▶/**■] button to start audio recording ("Starting your **recording and saving it" ([p.19\)](#page-18-3)).**
- \* During recording, any sounds that you produce by playing the keyboard or that are input to the unit via the Mic Input jack, the USB port, the Input Stereo jack, or **Bluetooth** audio are included in the audio that is recorded during this conversion.
- Depending on the SMF, it might not be possible to convert it into the identical audio as when the song was recorded.

### <span id="page-18-1"></span>Convenient Functions for Song Playback

When playing back a song, you can use the following functions.

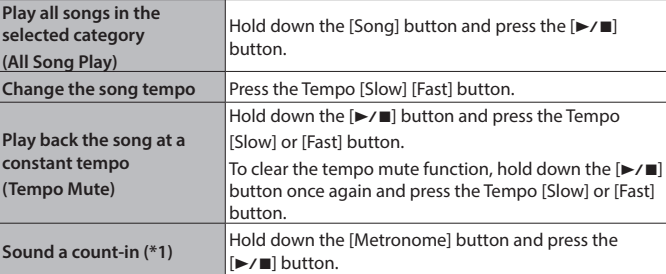

\*1 A series of sounds rhythmically played to indicate the tempo before a song starts is called a "count-in." If you sound a count-in, it will be easier for you to synchronize your own performance to the tempo of the playback

You can change the number of measures that are sounded as a count ([p. 27\)](#page-26-2).

.

### <span id="page-18-2"></span>Renaming a Song (Rename Song)

Here's how to rename a previously-saved song.

- **1. Press the [Function] button, and then use the [**K**] [**J**] buttons to select "Rename Song."**
- **2. Press the [Function] (Enter) button.** The Rename Song screen appears.

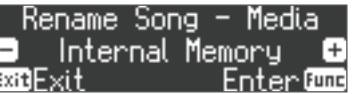

**3. Use the [–] [+] buttons to select the media that contains the song that you want to rename.**

### **4. Press the [Function] (Enter) button.**

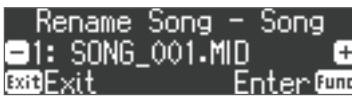

**5. Use the [–] [+] buttons to select the song that you want to rename, and then press the [Function] (Enter) button.**

### **6. Rename the song.**

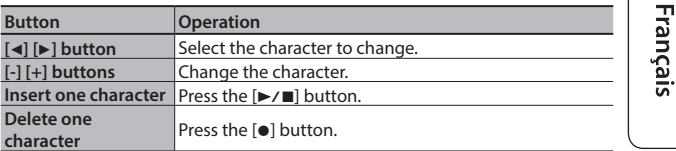

If you decide to cancel, press the [Exit] (Exit) button.

### **7. Press the [Function] (Enter) button.**

A confirmation message appears.

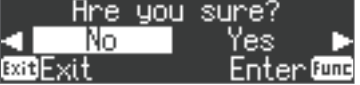

If you decide to cancel, press the [Exit] (Exit) button.

**8.** Use the [►] button to select "Yes," and then press the **[Function] (Enter) button.**

### The song is renamed. **NOTE**

Never turn off the power or remove the USB flash drives while the screen indicates "Executing...."

**9. Press the [Exit] button several times to exit Function mode.**

### <span id="page-19-0"></span>**Advanced Operation**

### <span id="page-19-2"></span>Copying a Saved Song (Copy Song)

Songs that have been saved in internal memory can be copied to USB flash drive. Alternatively, songs stored on a USB flash drive can be copied to internal memory.

- \* Audio files cannot be copied.
- If a USB flash drive is not connected, you won't be able to perform this operation.
- **1. Press the [Function] button, and then use the [**K**] [**J**] buttons to select "Copy Song."**

### **2. Press the [Function] (Enter) button.**

### The Copy Song screen appears.

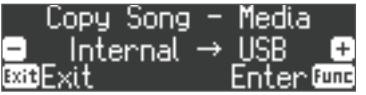

**3. Use the [–] [+] buttons to select the copy-source and copy destination memory locations.**

### **4. Press the [Function] (Enter) button.**

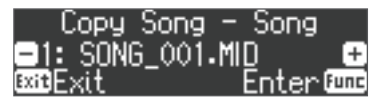

**5. Use the [–] [+] buttons to select the song that you want to copy.**

If you decide to cancel, press the [Exit] (Exit) button.

#### **6. Press the [Function] (Enter) button.**

The copy is executed.

### **NOTE**

Never turn off the power or remove the USB flash drives while the screen indicates "Executing...."

### **MEMO**

If a song with the same file name has already been saved, the confirmation message "Overwrite?" appears. To overwrite the song, use the [ $\blacktriangleright$ ] button to select "Yes," and then press the [Function] (Enter) button.

**7. Press the [Exit] button several times to exit Function mode.**

### <span id="page-19-1"></span>Deleting a Saved Song (Delete Song)

Here's how to delete a song that you saved on an internal memory or USB flash drive.

### **MEMO**

- 5 If you want to delete all songs that have been saved to internal memory or USB flash drive, initialize the memory ([p. 25\)](#page-24-2).
- If you want to delete a song on the USB flash drive, connect your USB flash drive to the USB Memory port before you continue.
- **1. Press the [Function] button, and then use the [**K**] [**J**] buttons to select "Delete Song."**

### **2. Press the [Function] (Enter) button.**

The Delete Song screen appears.

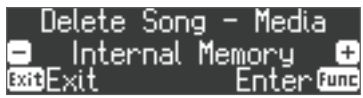

- **3. Use the [–] [+] buttons to select the memory location that contains the song you want to delete.**
- **4. Press the [Function] (Enter) button.**

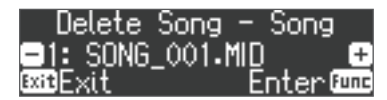

- **5. Use the [–] [+] buttons to select the song that you want to delete.**
- **6. Press the [Function] (Enter) button.**

A confirmation message appears.

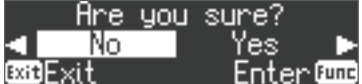

If you decide to cancel, press the [Exit] (Exit) button.

**7.** Use the [►] button to select "Yes," and then press the **[Function] (Enter) button.**

The deletion is executed.

### **NOTE**

Never turn off the power or remove the USB flash drives while the screen indicates "Executing...."

#### **8. Press the [Exit] button several times to exit Function mode.**

#### **MEMO**

You can also delete a song by holding down the [ $\bullet$ ] button and pressing the [Exit] button.

### **Advanced Operation**

### <span id="page-20-1"></span><span id="page-20-0"></span>˙ Personalizing Your Piano Sound (Piano Designer)

### **What is Piano Designer?**

This unit allows you to personalize your piano sound by adjusting various factors that affect the sound, such as the piano's strings, the resonance produced using the pedals, and the sound of the hammers striking the strings. This function is called "Piano Designer."

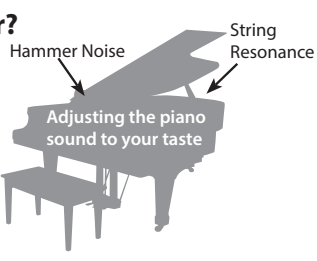

#### **MEMO**

- The Piano Designer function can be used to personalize the sound only with "PureAcoustic Piano sound engine" tones on the FP-90X, and only with "SuperNATURAL Piano sound engine" tones on the FP-60X.
- The settings are saved for each tone.
- **1. Press the [Function] button, and then use the [**K**] [**J**] buttons to select "Piano Designer."**
- **2. Press the [Function] (Enter) button.**

The Piano Designer screen appears.

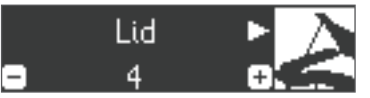

- **3.** Use the [◀] [▶] buttons to select the item that you want to **edit.**
- **4. Use the [–] [+] buttons to adjust the value.**
- **5. When you're finished using Piano Designer, press the [Exit] button.**

A confirmation message appears.

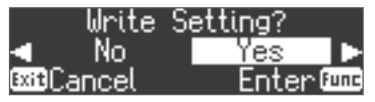

If you decide to cancel, press the [Exit] (Exit) button.

**6.** Use the [►] button to select "Yes," and then press the **[Function] (Enter) button.**

The Piano Designer settings are saved.

#### **MEMO**

If you decide to exit without saving the settings, use the  $[4]$  button to select "No" and then press the [Function] (Enter) button.

### Piano designer parameters

The parameters that can be edited differ between the FP-90X and the FP-60X.

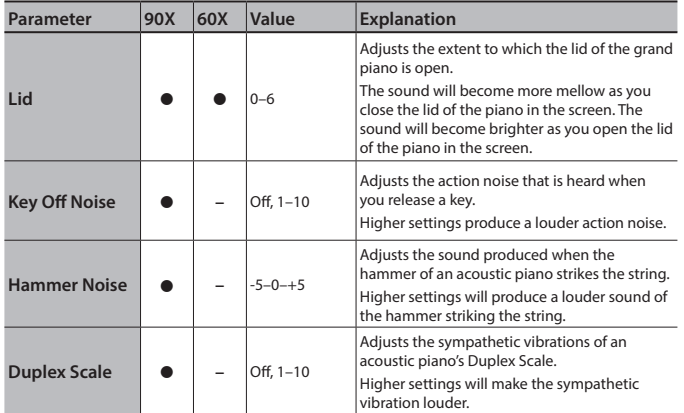

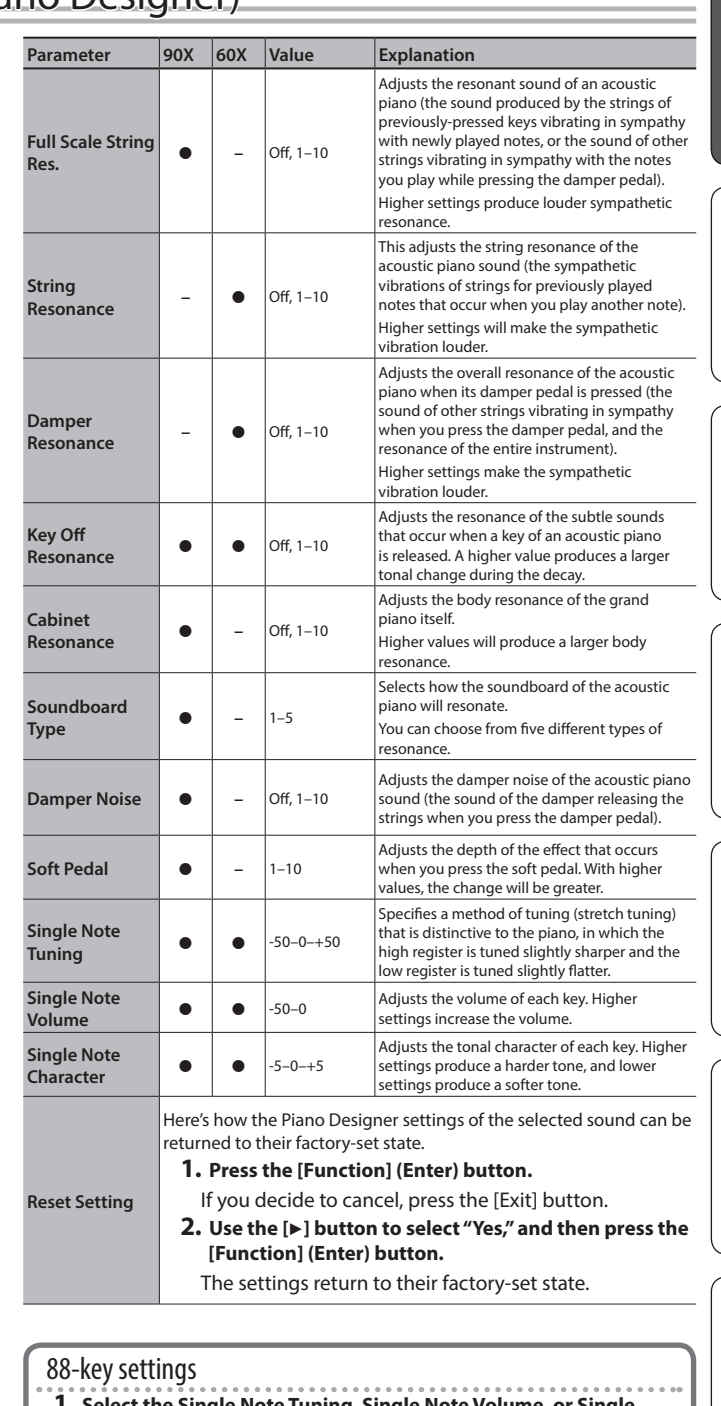

- **1. Select the Single Note Tuning, Single Note Volume, or Single Note Character, and press the [Function] (Enter) button.**
- **2. Play the key that you want to edit, and use the [–] [+] buttons to adjust the settings for that key.**

#### **MEMO**

You can use the  $\left[\blacktriangleleft\right]$   $\left[\blacktriangleright\right]$  buttons to move to a different 88-key parameter.

**3. Press the [Exit] button to return to the previous screen.**

#### **What is the duplex scale?**

The Duplex Scale is a system of sympathetically vibrating strings sometimes included in grand pianos.

These sympathetically vibrating strings are not struck directly with hammers, but sound by vibrating in sympathy with the vibrations of other strings. By resonating with the overtones, these strings add richness and brilliance to the sound. These sympathetic strings are added only to the high register above approximately C4. Since they do not have a damper (a mechanism that stops them from sounding), they will continue sounding even after you play a note and then release it to stop the sound of the string that was actually struck.

 $\Box$ 大記

Deutsch

Français

简体中文

### <span id="page-21-1"></span><span id="page-21-0"></span> $\Delta$  Using the Microphone

You can connect a dynamic microphone (sold separately) to the Mic Input jack and sing while playing.

### <span id="page-21-2"></span>Connecting a Microphone

Here's how to connect a microphone to the Mic Input jack.

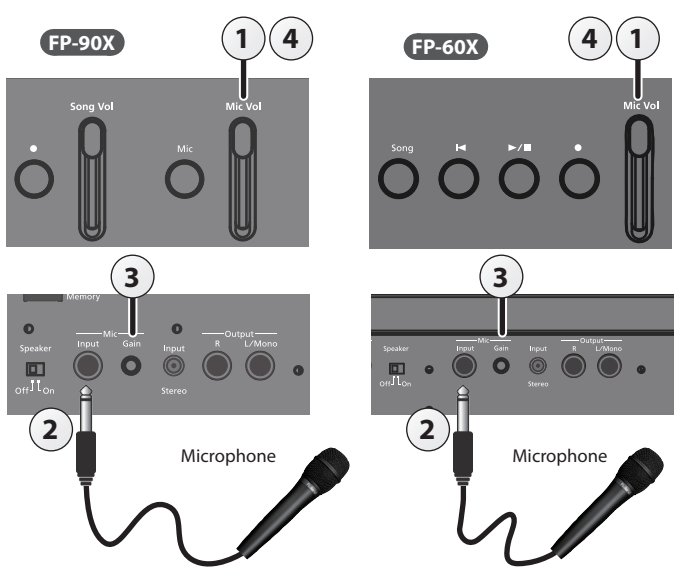

- **1. Move the [Mic Vol.] slider all the way down to minimize the volume.**
- **2. Connect the microphone to the Mic Input jack.** The microphone input will turn on.
- **3. If the sound of the mic is too weak or is distorted, turn the rear panel Mic [Gain] knob to adjust the volume of the mic.**
- **4. Move the [Mic Vol.] slider to adjust the volume of the mic.**
- \* If the volume is excessive, you may hear noise from the speakers.

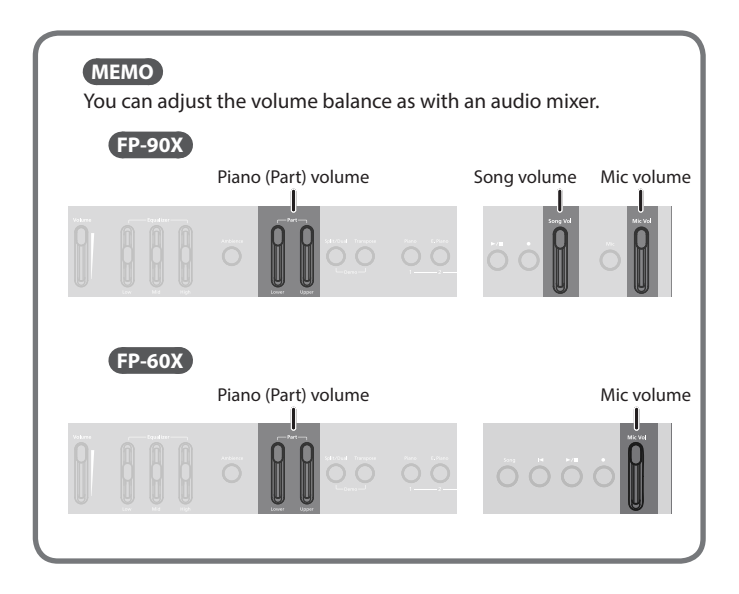

### <span id="page-21-3"></span>Applying an Effect to the Mic (Mic Effects)

Here's how to apply an effect to the sound of the mic.

### **FP-90X**

**1. Press the [Mic] button.** The Mic Effects screen appears.

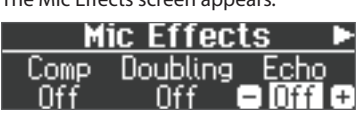

- **2.** Use the [◀] [▶] buttons to select the effect that you want to **apply.**
- **3. Use the [-] [+] buttons to switch the setting on/off.**

### **FP-60X**

- **1. Press the [Function] button to make it light.**
- **2. Use the [**K**] [**J**] buttons to select "Mic Effects."**
- **3. Press the [Function] (Enter) button.**

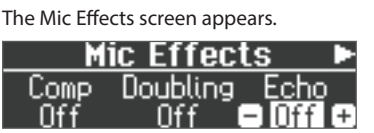

- **4. Use the [**K**] [**J**] buttons to select the effect that you want to apply.**
- **5. Use the [-] [+] buttons to switch the setting on/off.**

### Adjusting the Mic Effect

Here's how to adjust how the effect is applied.

**1. In the Mic Effects screen, press the [**J**] button.**

### **2. Adjust the effect.**

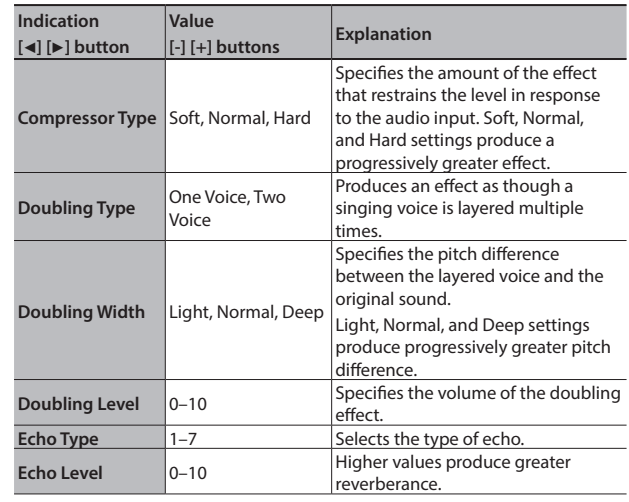

### <span id="page-22-1"></span><span id="page-22-0"></span>˙ Saving Performance Settings (Registrations)

### What Is a Registration?

Tone settings and performance settings such as Dual Play or Split Play can be saved as a "registration" and recalled whenever you like.

This unit has five registration buttons ([1]–[5]), and you can save nine different registrations under each button. This means that you can save as many as 45 registrations.

### An entire group of 45 registrations is called a "Registration Set."

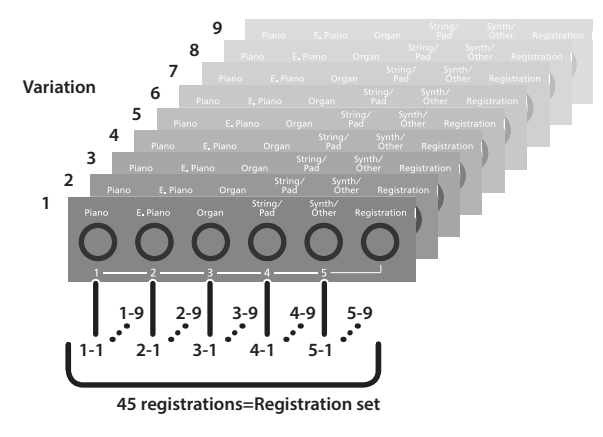

### **MEMO**

- For more about the settings saved in a registration, refer to "Saved Settings" [\(p. 30](#page-29-1)).
- You can save registration sets to a USB flash drive (sold separately; [p. 6](#page-5-1)).

### Recalling a Registration

Here's how to recall settings that you've saved in a registration.

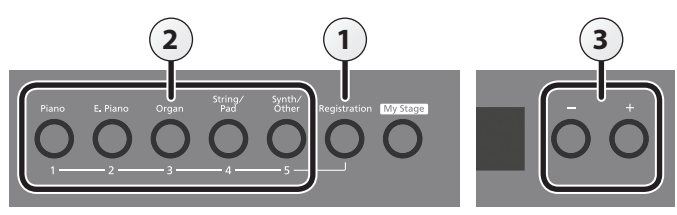

### **1. Press the [Registration] button.**

The first time you press the [Registration] button after turning on the power, a screen like the following will appear.

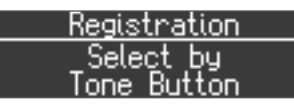

**2. Press a number button ([1] to [5]) to choose the location where the desired registration is saved.**

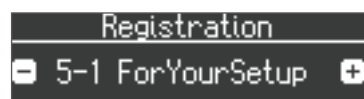

**3. Press the [–] [+] buttons to select the registration variation.**

The settings change accordingly.

#### **MEMO**

- You can also use a pedal to recall registrations ([p. 28](#page-27-2)).
- You can reload registration sets that you've saved to a USB flash drive [\(p. 24](#page-23-0)).
- **4. Press the [Exit] button.**

### Saving Current Settings into a Registration

Here's how to save the performance settings to a registration.

### **NOTE**

When you save a registration into a location, it will overwrite any registration already stored at that location.

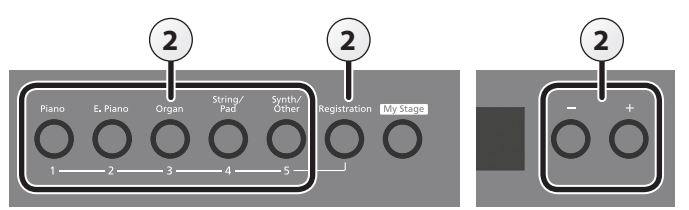

### **1. Make the desired performance settings.**

**2. Hold down the [Registration] button and press one of the [1]–[5] buttons, then press the [-] [+] buttons to which you want to assign the settings.**

When you release the [Registration] button, you will see a screen like the one shown below.

#### tore Registration. brYour l⊠neExit Store@oo

### **3. Rename the registration.**

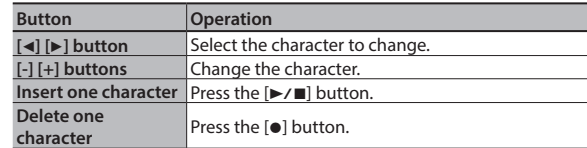

If you decide to cancel, press the [Exit] (Exit) button.

### **4. Press the [Function] (Store) button.**

The performance settings are saved.

The [Registration] button stops blinking and lights up solid.

### **NOTE**

Do not turn off the power while "Executing..." is displayed.

### **5. Press the [Exit] button.**

### **MEMO**

You can reset all registrations to their factory defaults. For details, refer to "Returning the Factory Settings (Factory Reset)" ([p. 25](#page-24-3)).

**English** 

 $\Box$ 大詞

Deutsch

### **Advanced Operation**

### <span id="page-23-1"></span>Saving a Registration Set (Registration Set Export)

Here's how the registration set that's saved in this unit can be saved to a USB flash drive.

If you're saving to a USB flash drive, connect your USB flash drive to the USB Memory port before proceeding.

### **1. Press the [Function] button.**

**2. Use the [**K**] [**J**] buttons to select "Reg. Set Export."**

### **3. Press the [Function] (Enter) button.**

The Reg. Set Export screen appears.

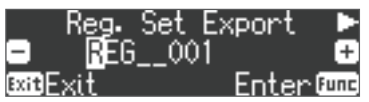

#### **4. Renaming the registration set.**

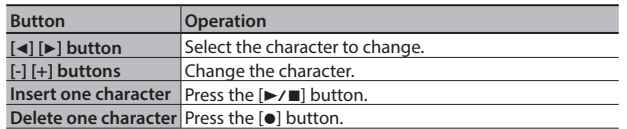

If you decide to cancel, press the [Exit] (Exit) button.

### **5. Press the [Function] (Enter) button.**

The registration set is saved.

#### **NOTE**

Never turn off the power or remove the USB flash drives while the screen indicates "Executing...."

**6. Press the [Exit] button several times to exit Function mode.**

### <span id="page-23-0"></span>Loading a Saved Registration Set (Registration Set Import)

Here's how a registration set saved on a USB flash drive can be loaded into the registrations of this unit.

\* If you want to load a registration set from a USB flash drive, connect your USB flash drive to the USB Memory port before proceeding.

#### **NOTE**

Note that when you load a registration set, it will overwrite (and erase) all of the registrations already in registration memory. If you wish to retain your existing registrations, save them to a USB flash drive.

- **1. Press the [Function] button.**
- **2. Use the [**K**] [**J**] buttons to select "Reg. Set Import."**
- **3. Press the [Function] (Enter) button.**
	- The Reg. Set Import screen appears.

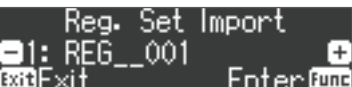

- **4. Use the [–] [+] buttons to select the registration set you want to load.**
- **5. Press the [Function] (Enter) button.**

A confirmation message appears.

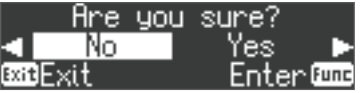

If you decide to cancel, press the [Exit] (Exit) button.

**6. Use the [**J**] button to select "Yes," and then press the [Function] (Enter) button.**

The registration set will be loaded.

### **NOTE**

Never turn off the power or remove the USB flash drives while the screen indicates "Executing...."

**7. Press the [Exit] button several times to exit Function mode.**

### <span id="page-24-1"></span><span id="page-24-0"></span>˙ Convenient Functions

### <span id="page-24-2"></span>Initializing the Memory (Format Media)

You can completely erase all data that were saved in internal memory or on a USB flash drive.

### **NOTE**

- All data saved in internal memory or on the USB flash drive will be erased when you initialize the media.
- 5 If you want settings other than the internal memory and USB flash drive songs to be returned to their factory-set state, execute a Factory Reset ([p. 25\)](#page-24-3).
- **1. If you want to initialize a USB flash drive, connect the USB flash drive to the USB Memory port ([p. 6\)](#page-5-1).**
- **2.** Press the [Function] button, and then use the [◀] [▶] **buttons to select "Format Media."**
- **3. Press the [Function] (Enter) button.**

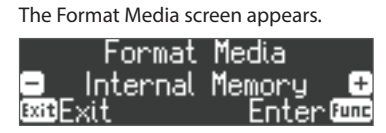

If you decide to cancel, press the [Exit] (Exit) button.

- **4. Use the [–] [+] buttons to select the media that you want to format.**
- **5. Press the [Function] (Enter) button.**

A confirmation message appears.

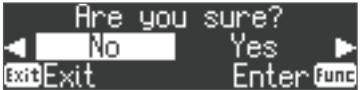

If you decide to cancel, press the [Exit] (Exit) button.

**6.** Use the [►] button to select "Yes," and then press the **[Function] (Enter) button.**

The memory is formatted.

### **NOTE**

Never turn off the power or remove the USB flash drives while the screen indicates "Executing...."

**7. Press the [Exit] button several times to exit Function mode.**

### <span id="page-24-3"></span>Returning to the Factory Settings (Factory Reset)

Here's how to restore all registrations and internally saved settings to the factory-set condition. This function is called "Factory Reset."

### **NOTE**

A factory reset returns all of your saved settings to their factory values.

### **MEMO**

Executing this function does not erase the songs in internal memory or on a USB flash drive (sold separately). If you want to erase all songs from internal memory or from a USB flash drive, refer to "Reformatting Memory (Format Media)" ([p. 25\)](#page-24-2).

**1. Press the [Function] button, and then press the [**K**] [**J**] buttons to select "Factory Reset."**

#### **2. Press the [Function] (Enter) button.**

A confirmation message appears.

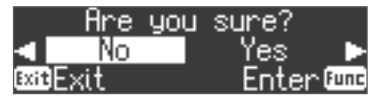

If you decide to cancel, press the [Exit] (Exit) button.

**3.** Use the [►] button to select "Yes," and then press the **[Function] (Enter) button.**

The memory is reset to its factory values.

### **NOTE**

Never turn off the power or remove the USB flash drives while the screen indicates "Executing...."

**4. Turn the power off, then on again ([p. 5](#page-4-1)).**

### <span id="page-24-4"></span>Retaining Settings After Power-Off (Memory Backup)

Temperament settings, equalizer settings, and other settings are reset to their default values when this unit is turned off.

You can automatically restore the desired settings if you save them in internal memory.

### **MEMO**

For a list of settings saved by Memory Backup, see "Saved Settings" ([p.](#page-29-1)  [30\)](#page-29-1).

**1. Press the [Function] button, and then use the [**K**] [**J**] buttons to select "Memory Backup."**

### **2. Press the [Function] (Enter) button.**

A confirmation message appears.

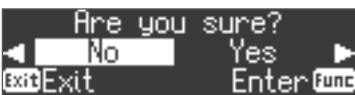

If you decide to cancel, press the [Exit] (Exit) button.

**3.** Use the [►] button to select "Yes," and then press the **[Function] (Enter) button.**

Memory Backup will be carried out.

#### **NOTE**

Never turn off the power or remove the USB flash drives while the screen indicates "Executing...."

### **4. Press the [Exit] button several times to exit Function mode.**

### Using USB

This unit can be USB-connected to a computer or similar device so that performance data (USB MIDI) and audio signals (USB Audio) can be transferred, allowing you to do the following things.

- A performance played on this unit can be recorded as MIDI data into sequencer software (sold separately).
- MIDI data sent from sequencer software can played by this unit. • A performance played on this unit can be recorded as an audio signal into
- sequencer software. • Music played back on your computer can be heard through the
- speakers of this unit.

### **MEMO**

Since this unit's USB functionality uses the default USB driver of your computer, you don't need to install a dedicated USB driver.

English

Português

### <span id="page-25-0"></span>˙ Various Settings (Function Mode)

### **1. Press the [Function] button.** The [Function] button lights, and the unit is in Function mode.

- **2. Press the [**K**] [**J**] buttons to select the setting you want to change.**
- \* Depending on the item you select, an additional screen may be displayed.
- **3. Press the [–] [+] buttons to adjust the value.**
- **4. Press the [Exit] button to finish.**

<span id="page-25-3"></span><span id="page-25-2"></span><span id="page-25-1"></span>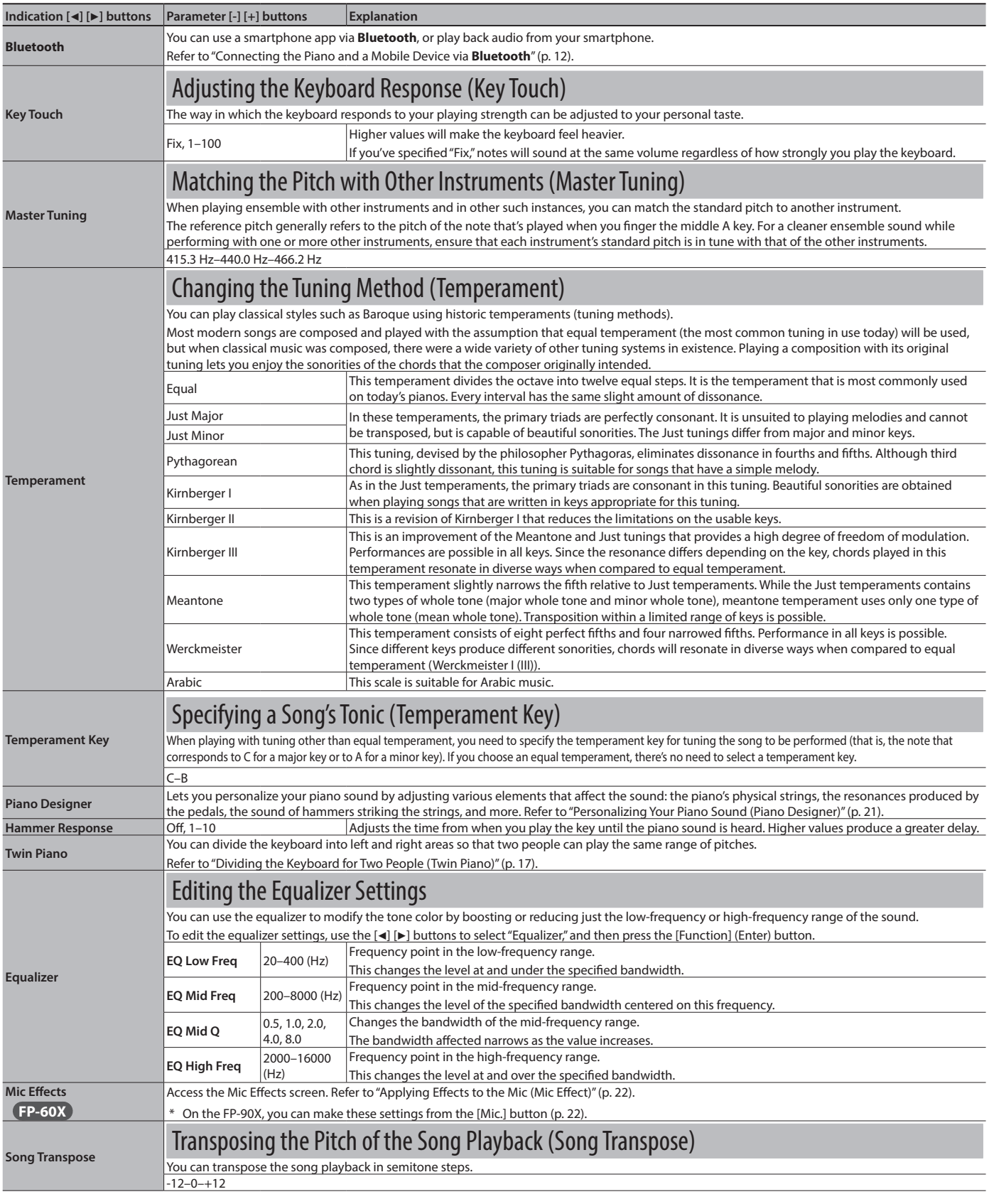

<span id="page-26-6"></span><span id="page-26-5"></span><span id="page-26-4"></span><span id="page-26-3"></span><span id="page-26-2"></span><span id="page-26-1"></span><span id="page-26-0"></span>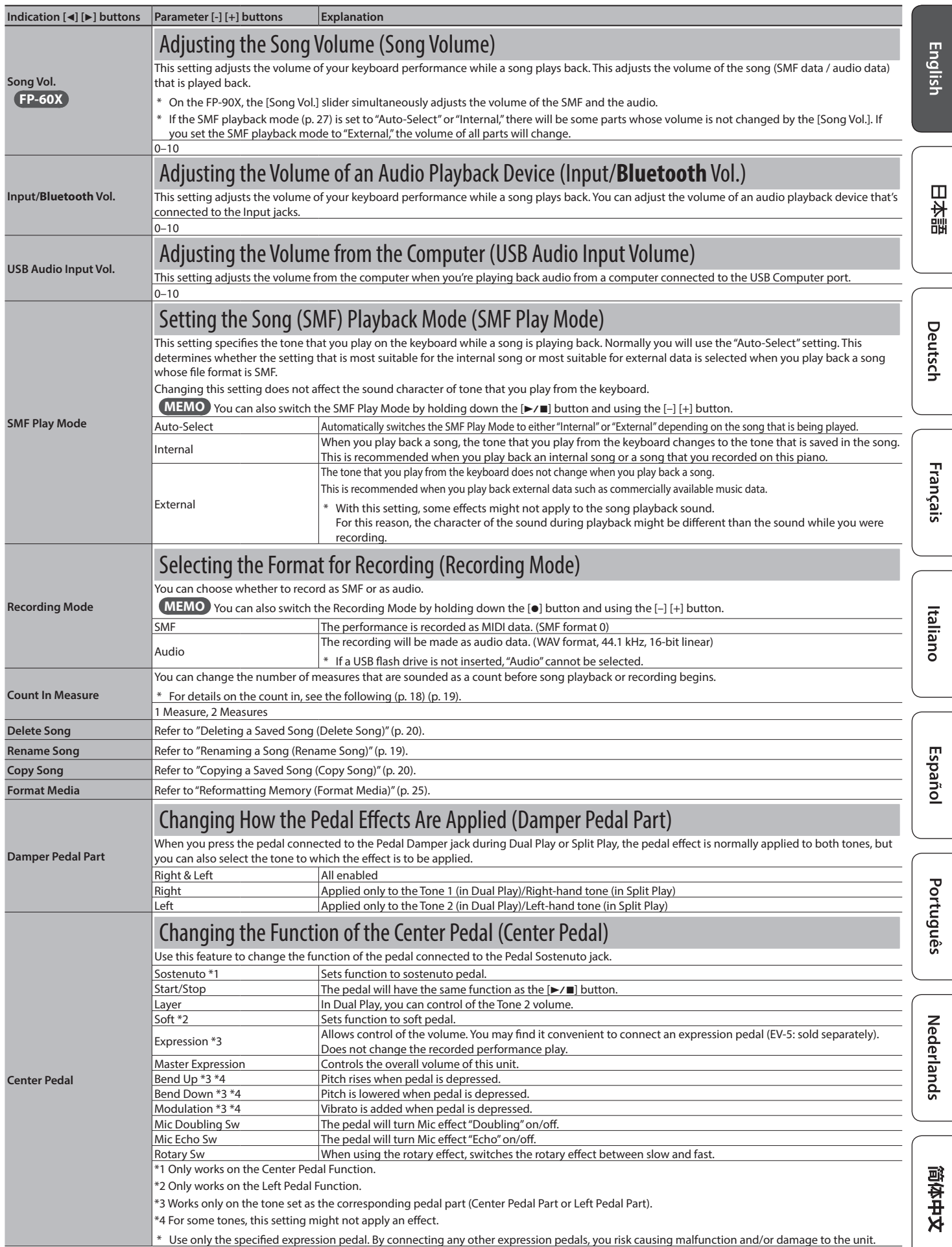

### <span id="page-27-0"></span>**Advanced Operation**

<span id="page-27-3"></span><span id="page-27-2"></span>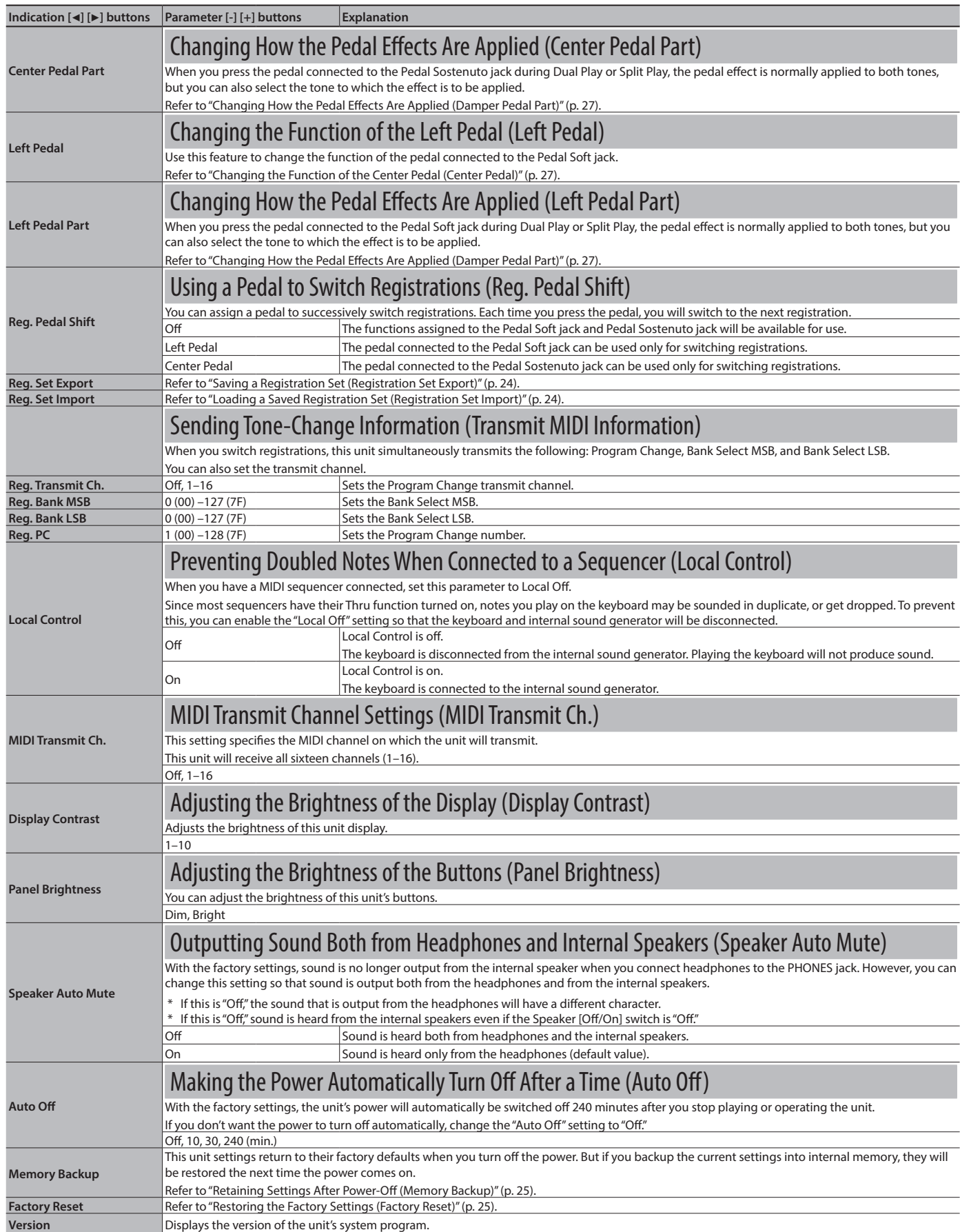

<span id="page-27-4"></span><span id="page-27-1"></span>\* This unit settings return to their factory defaults when you turn off the power. But if you backup the current settings into internal memory, they will be restored the next time the power comes on. Refer to "Retaining Settings After Power-Off (Memory Backup)" [\(p. 25](#page-24-4)).

# <span id="page-28-0"></span> $%$  Troubleshooting

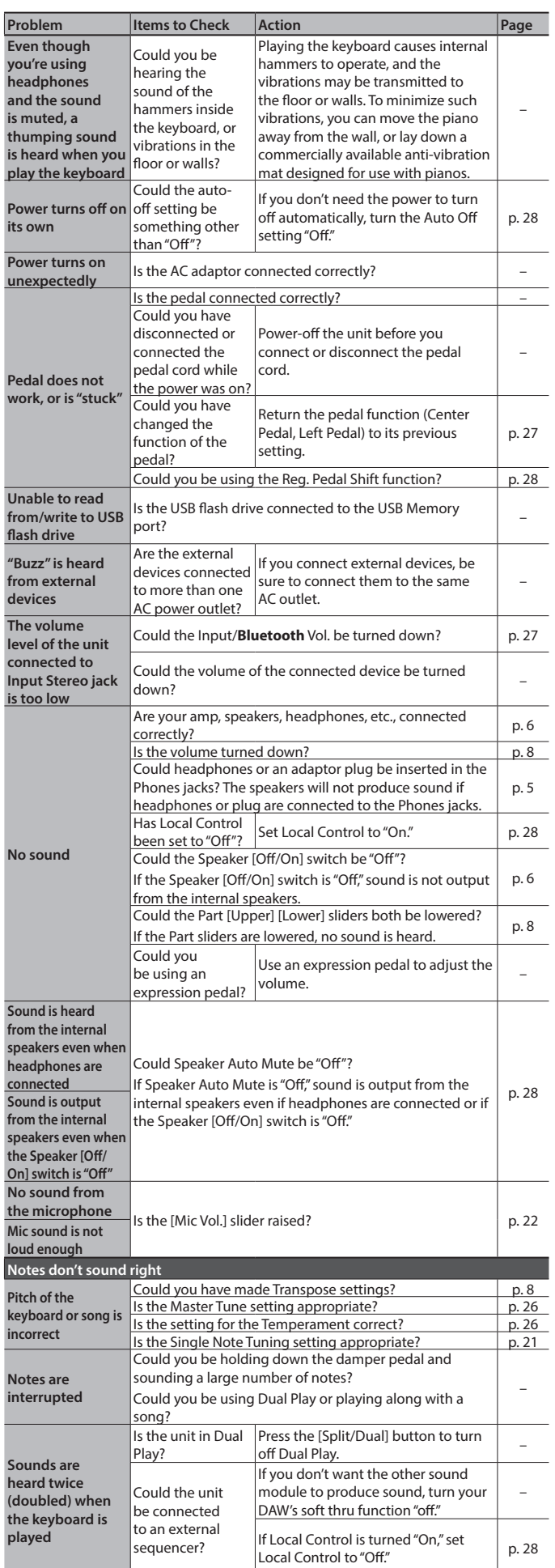

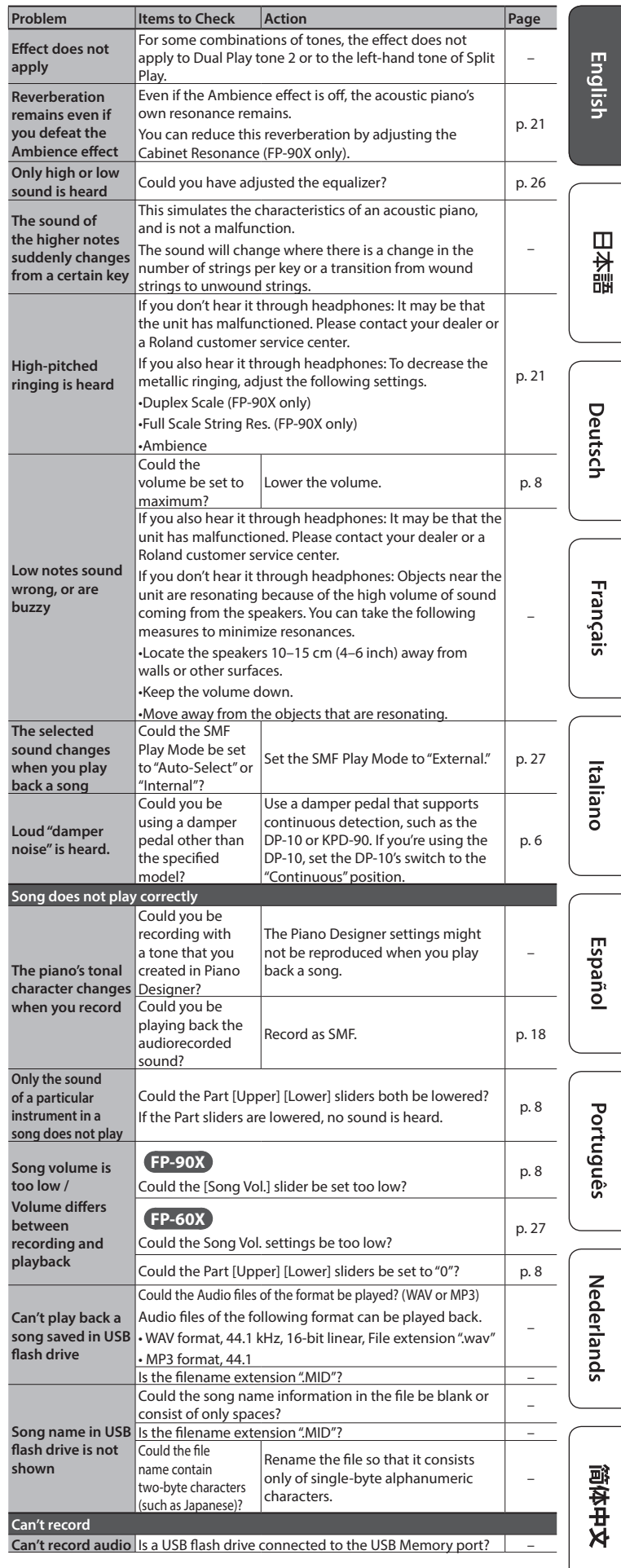

## <span id="page-29-0"></span>& Error Messages

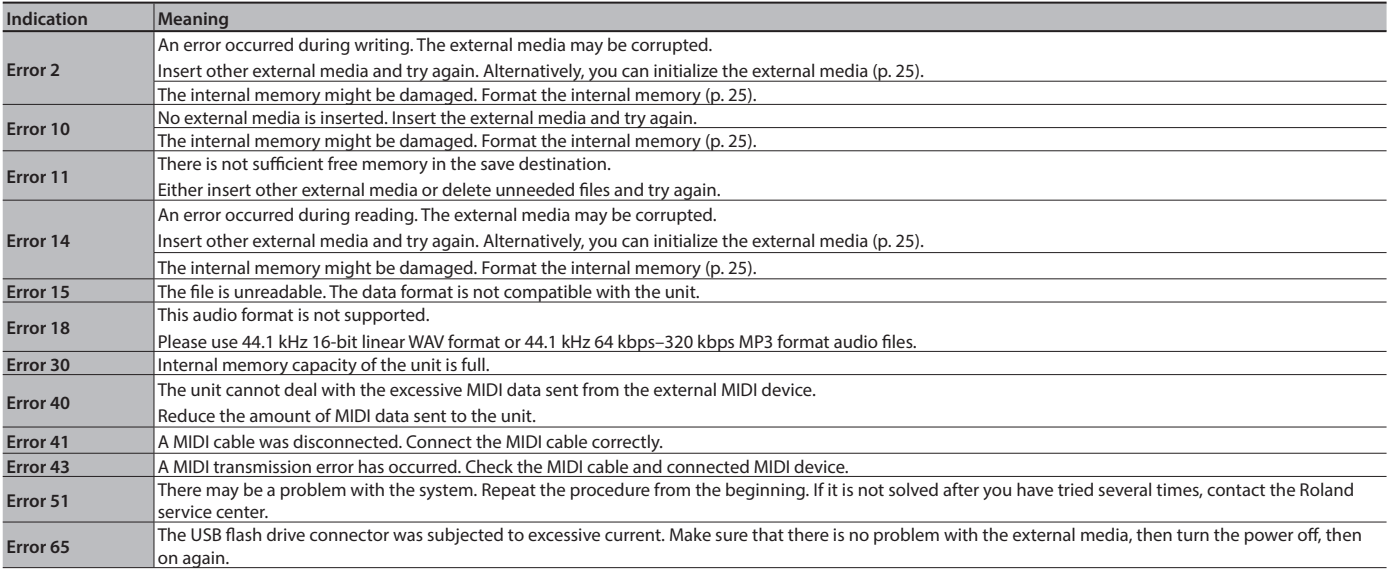

## <span id="page-29-1"></span>& Saved Settings

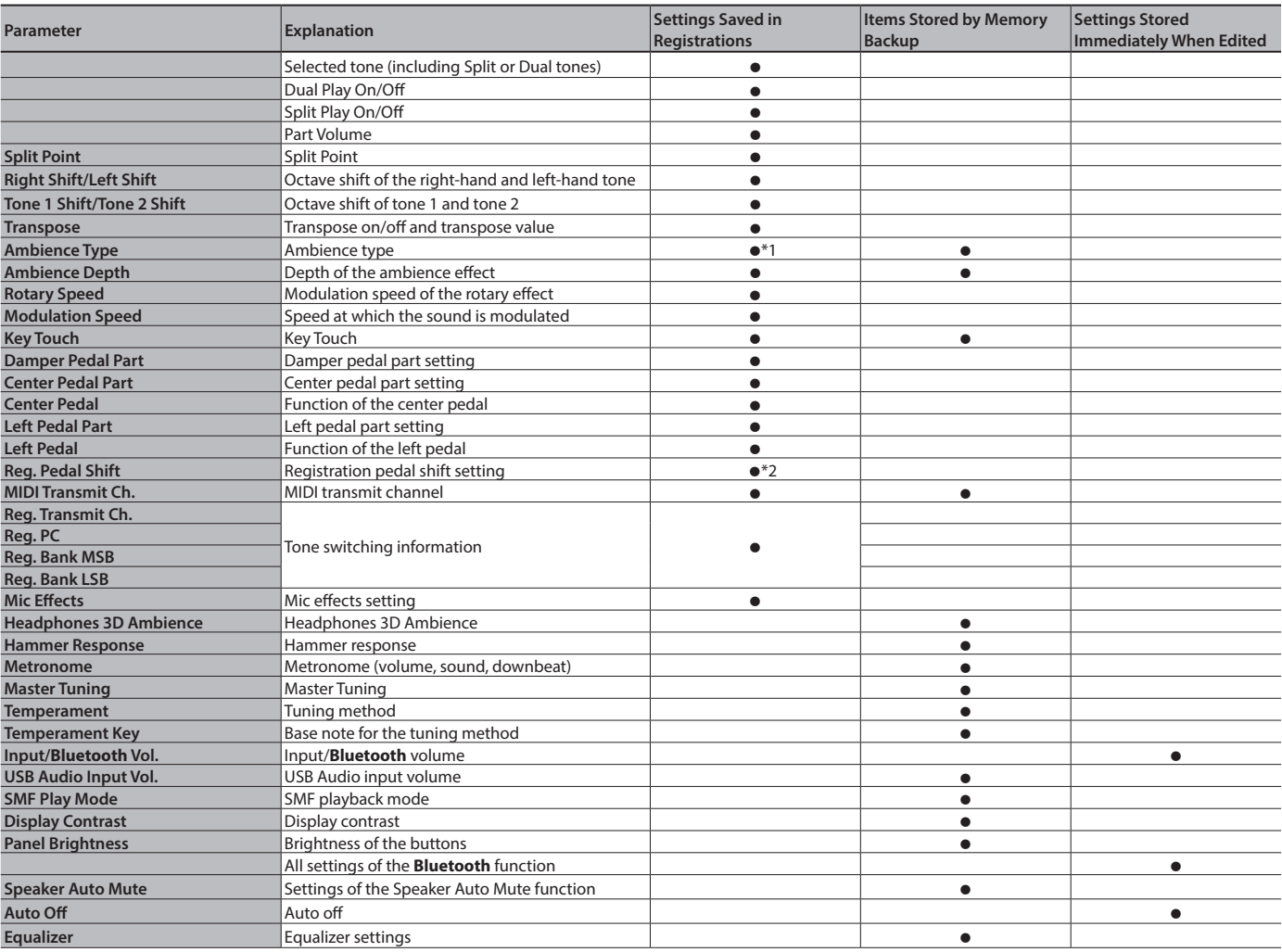

\*1 Saved in registrations only for the FP-90X.

\*2 The "Reg. Pedal Shift" setting is saved on the USB flash drive when you execute Registration Set Export.

## <span id="page-30-1"></span><span id="page-30-0"></span>Tone List

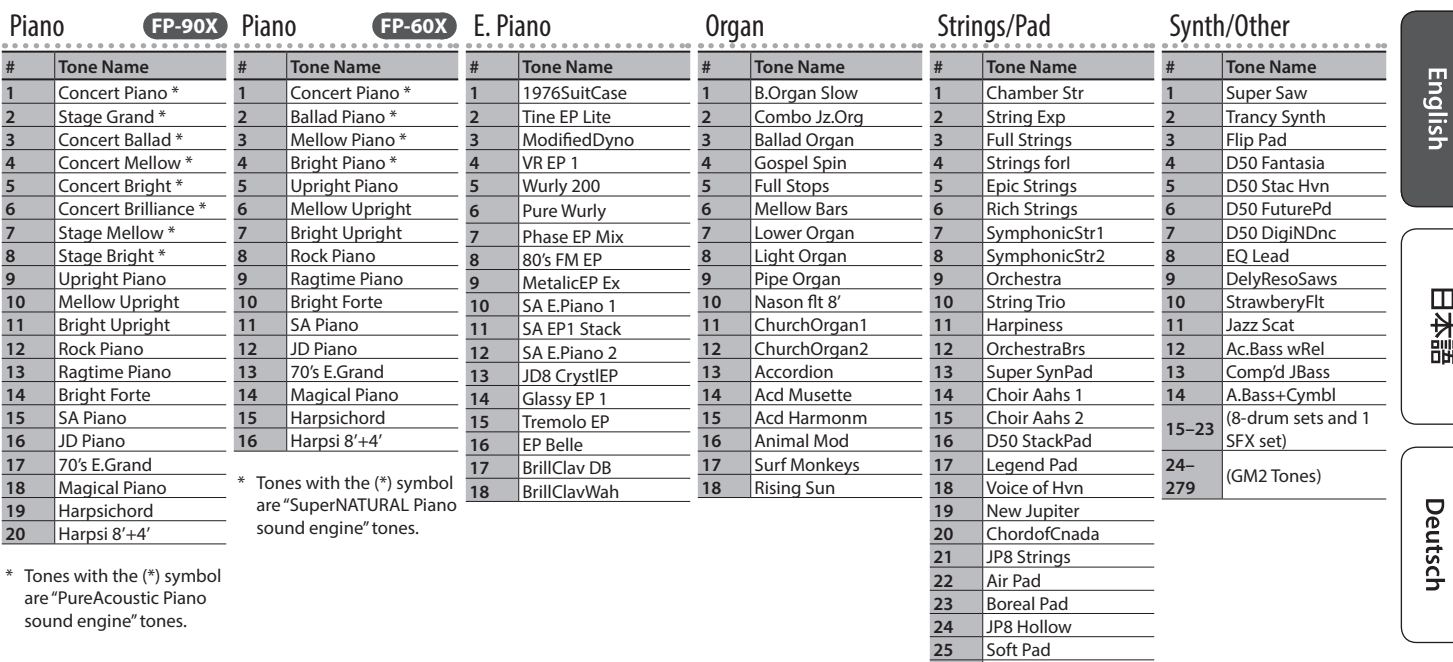

& Internal Song List

#### Common to FP-90X/FP-60X

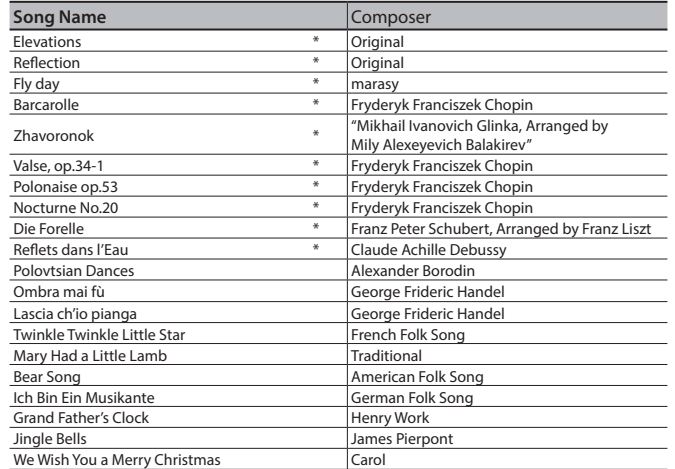

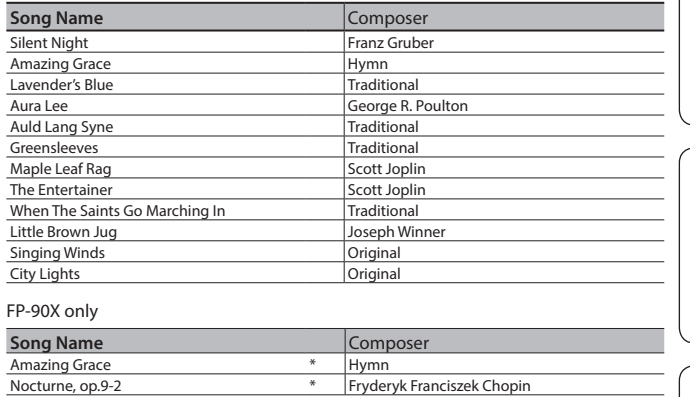

**25** Soft Pad<br>**26** Solina **26** Solina 27 | Tron Strings

\* All rights reserved. Unauthorized use of this material for purposes other than private, personal enjoyment is a violation of applicable laws.

\* Performance data of the tone demos and the built-in songs is not output from the USB Computer port or from **Bluetooth** (MIDI).

\* If the SMF playback mode ([p. 27\)](#page-26-1) is set to "Auto-Select" or "Internal," there will be some parts whose volume is not changed by the [Song Vol.]. If you set the SMF playback mode to "External," the volume of all parts will change.

\* Songs marked by an asterisk (\*) are piano solo songs. They have no accompaniment.

\* "Fly day" are played by marasy

简体中文

日本語

**Français** 

Italiano

Español

Português

**Nederlands** 

### <span id="page-31-0"></span> **WARNING**

### <span id="page-31-1"></span>**Concerning the Auto Off function**

The power to this unit will be turned off automatically after a predetermined amount of time has passed since it was last used for playing music, or its buttons or controls were operated (Auto Off function). If you do not want the power to be turned off automatically, disengage

the Auto Off function ([p. 28\)](#page-27-1).

#### **Use only the stand that is recommended**

This unit should be used only with a stand that is recommended by Roland.

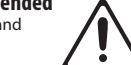

#### **Do not place in a location that is unstable**

When using the unit with a stand recommended by Roland, the stand must be carefully placed so it is level and sure to remain stable. If not using a stand, you still need to make sure that any location you choose for placing the unit provides a level surface that

will properly support the unit, and keep it from wobbling.

### **Precautions regarding placement of this unit on a stand**

Be sure to follow the instructions in the Owner's Manual carefully when placing this unit on a stand ([p. 2](#page-1-1)). If it is not set up properly, you risk creating

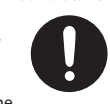

an unstable situation which could lead to the

unit falling or the stand toppling, and may result in injury.

### **WARNING**

### **Use only the supplied AC adaptor and the correct voltage**

Be sure to use only the AC adaptor supplied with the unit. Also, make sure the line voltage at the installation matches the input voltage specified on the AC adaptor's body. Other AC

adaptors may use a different polarity, or be designed for a different voltage, so their use could result in damage, malfunction, or electric shock.

#### **Use only the supplied power cord**

Use only the attached power cord. Also, the supplied power cord must not be used with any other device.

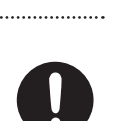

## **CAUTION**

### **Use only the specified stand(s)**

This unit is designed to be used in combination with specific stands (\*1)

\*1 FP-90X: KSC-90, KS-G8B, KS-10Z, KS-12, KS-20X FP-60X: KSC-72, KS-G8B, KS-10Z, KS-12, KS-20X

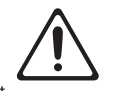

Framove the music stand. **Keep small items out of the reach of children**

• Disconnect the power cord.

To prevent accidental ingestion of the parts listed below, always keep them out of the reach of small children.

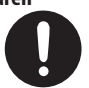

- Removable Parts
- Music rest attachment screws (FP-90X only) [\(p. 5\)](#page-4-3)

## ° IMPORTANT NOTES

#### **Placement**

- Do not allow objects to remain on top of the keyboard. This can be the cause of malfunction, such as keys ceasing to produce sound.
- Depending on the material and temperature of the surface on which you place the unit, its rubber feet may discolor or mar the surface.

#### **Care of the Keyboard**

- Do not write on the keyboard with any pen or other implement, and do not stamp or place any marking on the instrument. Ink will seep into the surface lines and become unremovable.
- Do not affix stickers on the keyboard. You may be unable to remove stickers that use strong adhesives, and the adhesive may cause discoloration.
- To remove stubborn dirt, use a commercially available keyboard cleaner that does not contain abrasives. Start by wiping lightly. If the dirt does not come off, wipe using gradually increasing amounts of pressure while taking care not to scratch the keys.

#### **Repairs and Data**

• Before sending the unit away for repairs, be sure to make a backup of the data stored within it; or you may prefer to write down the needed information. Although we will do our utmost to preserve the data stored in your unit when we carry out repairs, in some cases, such as when the memory section is physically damaged, restoration of the stored content may be impossible. Roland assumes no liability concerning the restoration of any stored content that has been lost.

#### **Additional Precautions**

- Any data stored within the unit can be lost as the result of equipment failure, incorrect operation, etc. To protect yourself against the irretrievable loss of data, try to make a habit of creating regular backups of the data you've stored in the unit.
- Roland assumes no liability concerning the restoration of any stored content that has been lost.
- Never strike or apply strong pressure to the display.
- The sound of keys being struck and vibrations produced by playing an instrument can be transmitted through a floor or wall to an unexpected extent. Please take care not to cause annoyance to others nearby.
- Do not apply undue force to the music stand while it is in use.
- Use only the specified expression pedal. By connecting any other expression pedals, you risk causing malfunction and/or damage to the unit.
- Do not use connection cables that contain a built-in

#### **Using External Memories**

resistor.

- Please observe the following precautions when handling external memory devices. Also, make sure to carefully observe all the precautions that were supplied with the external memory device.
- Do not remove the device while reading/writing is in progress.
- To prevent damage from static electricity, discharge all static electricity from your person before handling the device.

#### **Caution Regarding Radio Frequency Emissions**

- The following actions may subject you to penalty of law. • Disassembling or modifying this device.
	- Removing the certification label affixed to the back of this device.
	- Using this device in a country other than where it was purchased

#### **Intellectual Property Right**

- It is forbidden by law to make an audio recording, video recording, copy or revision of a third party's copyrighted work (musical work, video work, broadcast, live performance, or other work), whether in whole or in part, and distribute, sell, lease, perform or broadcast it without the permission of the copyright owner.
- Do not use this product for purposes that could infringe on a copyright held by a third party. We assume no responsibility whatsoever with regard to any infringements of third-party copyrights arising through your use of this product.
- The copyright of content in this product (the sound waveform data, style data, accompaniment patterns, phrase data, audio loops and image data) is reserved by Roland Corporation.
- Purchasers of this product are permitted to utilize said content (except song data such as Demo Songs) for the creating, performing, recording and distributing original musical works.
- Purchasers of this product are NOT permitted to extract said content in original or modified form, for the purpose of distributing recorded medium of said content or making them available on a computer network.
- This product contains eParts integrated software platform of eSOL Co.,Ltd. eParts is a trademark of eSOL Co., Ltd. in Japan.
- The **Bluetooth**® word mark and logos are registered trademarks owned by **Bluetooth** SIG, Inc. and any use of such marks by Roland is under license.
- This Product uses the Source Code of μT-Kernel under T-License 2.0 granted by the T-Engine Forum (www.tron.org).
- This product includes third party open source software. Copyright © 2009-2018 Arm Limited. All rights reserved. Copyright © 2018 STMicroelectronics. All rights reserved. Licensed under the Apache License, Version 2.0 (the "License"); You may obtain a copy of the License at http://www.apache.org/licenses/LICENSE-2.0 Copyright © 2018 STMicroelectronics. All rights reserved. This software component is licensed by ST under BSD 3-Clause license, the "License";
	- You may obtain a copy of the License at https://opensource.org/licenses/BSD-3-Clause

This product is using the Jansson (http://www.digip.org/

- jansson/) source code. Copyright © 2009-2016 Petri Lehtinen <petri@digip.org> Released under the MIT license http://opensource.org/licenses/mit-license.php
- Roland, SuperNATURAL, PureAcoustic, Piano Every Day are either registered trademarks or trademarks of Roland
- Corporation in the United States and/or other countries. • Company names and product names appearing in this
- document are registered trademarks or trademarks of their respective owners.

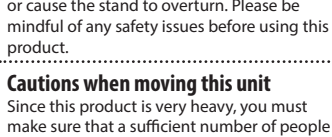

below.

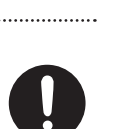

may allow this product to fall from the stand, or cause the stand to overturn. Please be 

• Check to make sure the Knob Bolt securing the unit to the stand have not become loose. Fasten them again securely whenever you notice any loosening.

• Disconnect all cords coming from external devices.

**Evaluate safety issues before using stands** Even if you observe the cautions given in the owner's manual, certain types of handling

are on hand to help, so you can lift and move it safely, without causing strain. Make sure to have a firm grip, to protect yourself from injury and the instrument from damage. If you need to move the instrument, take note of the precautions listed

 **CAUTION**

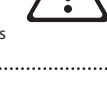

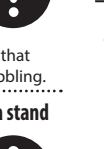

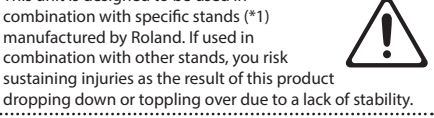

# 内蔵曲楽譜集 Internal Song Music Book

1 : Elevations 2 : Reflection

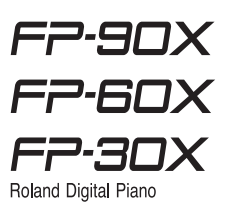

## Elevations

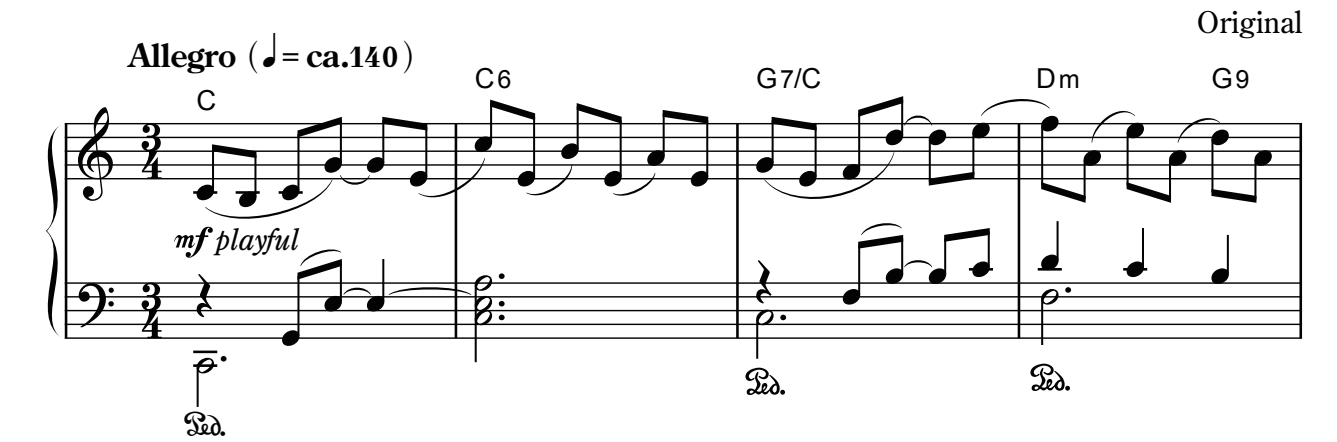

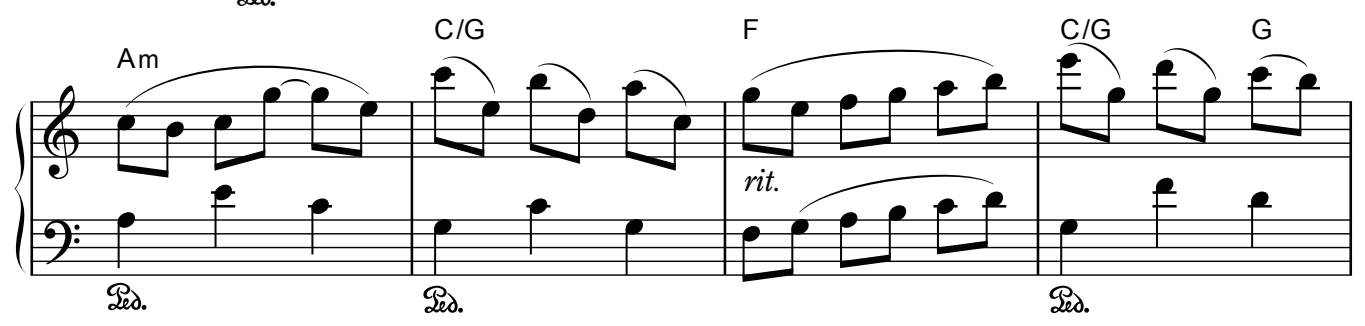

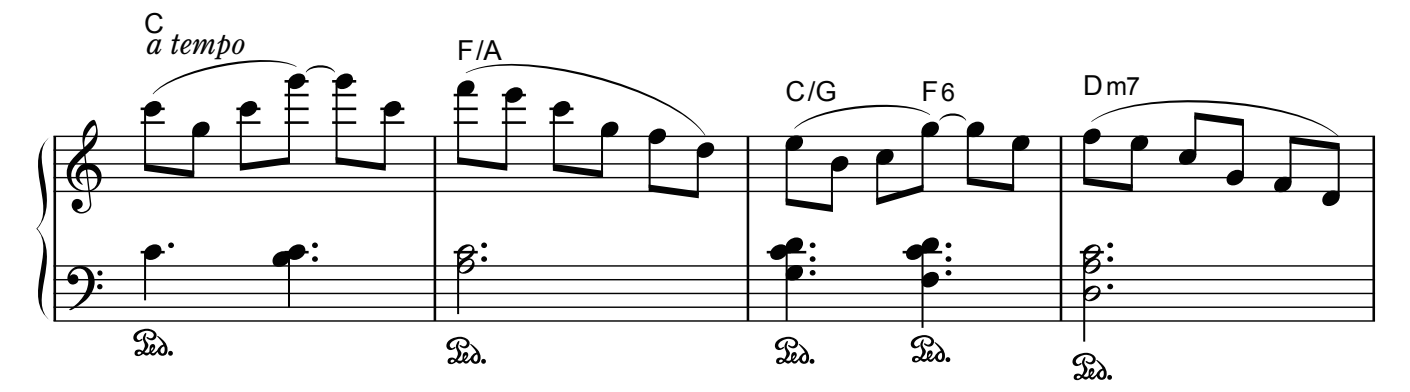

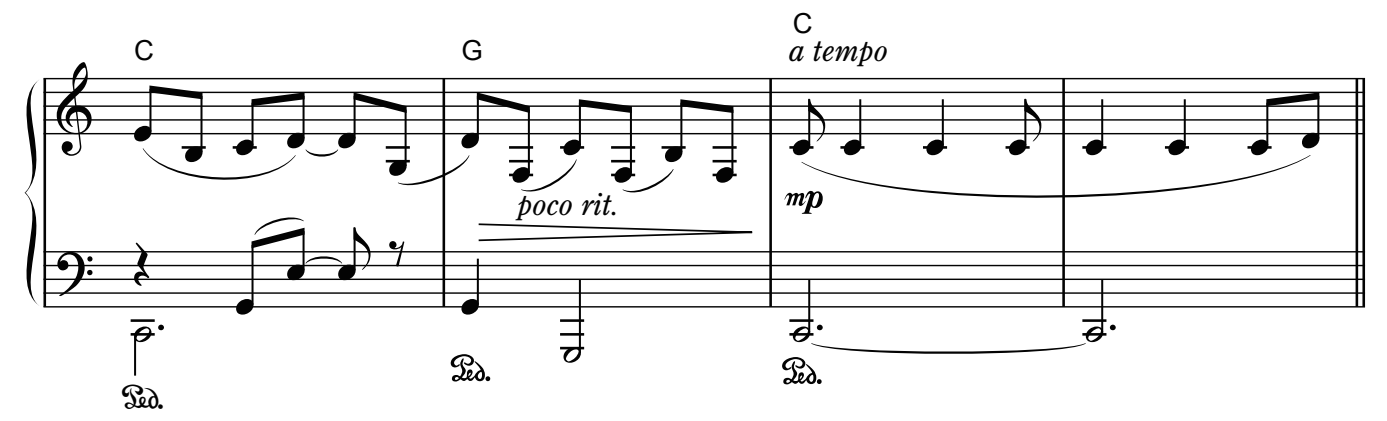

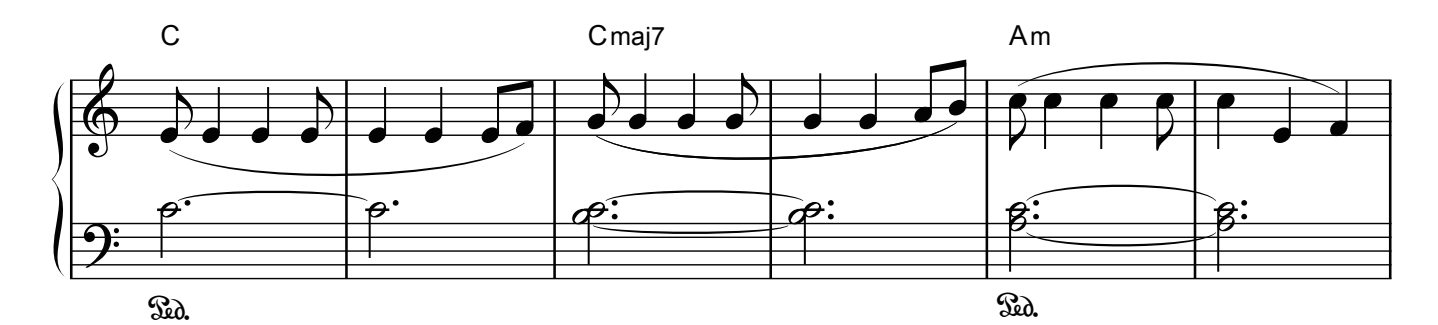

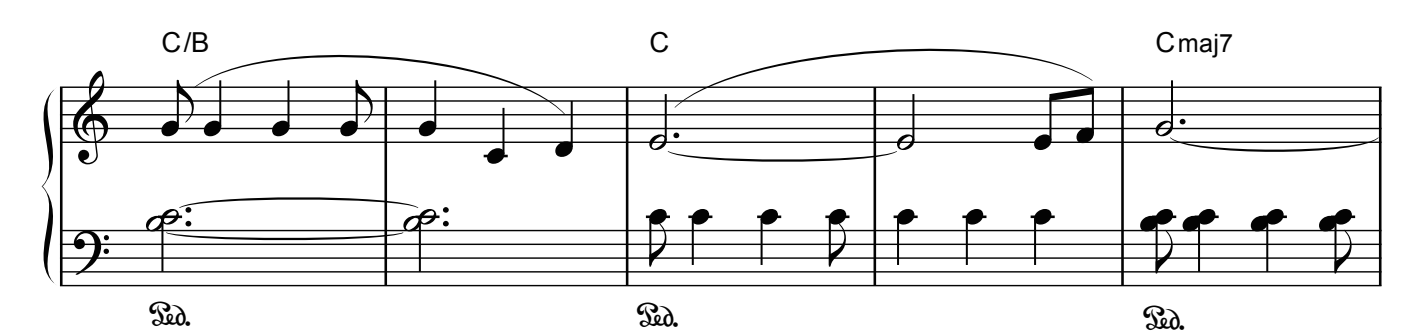

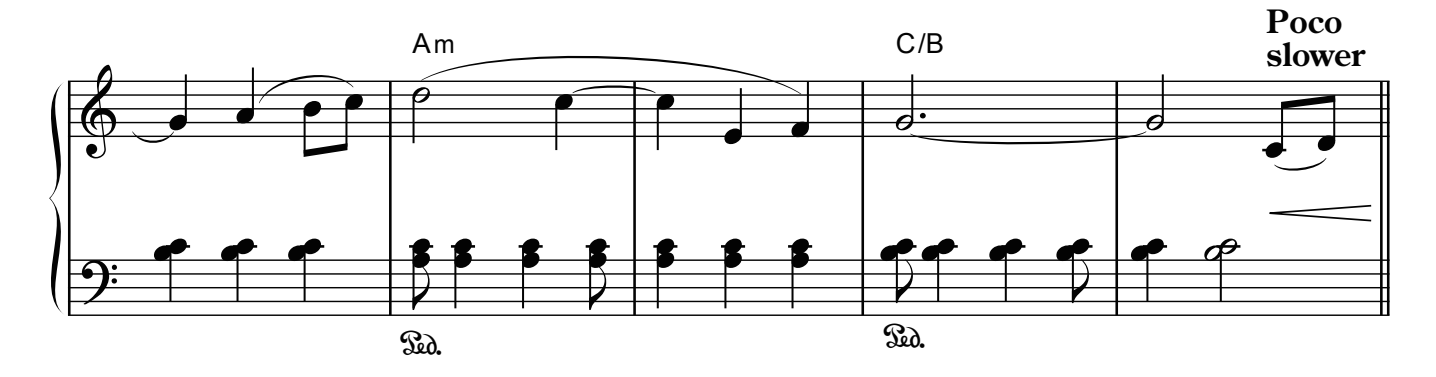

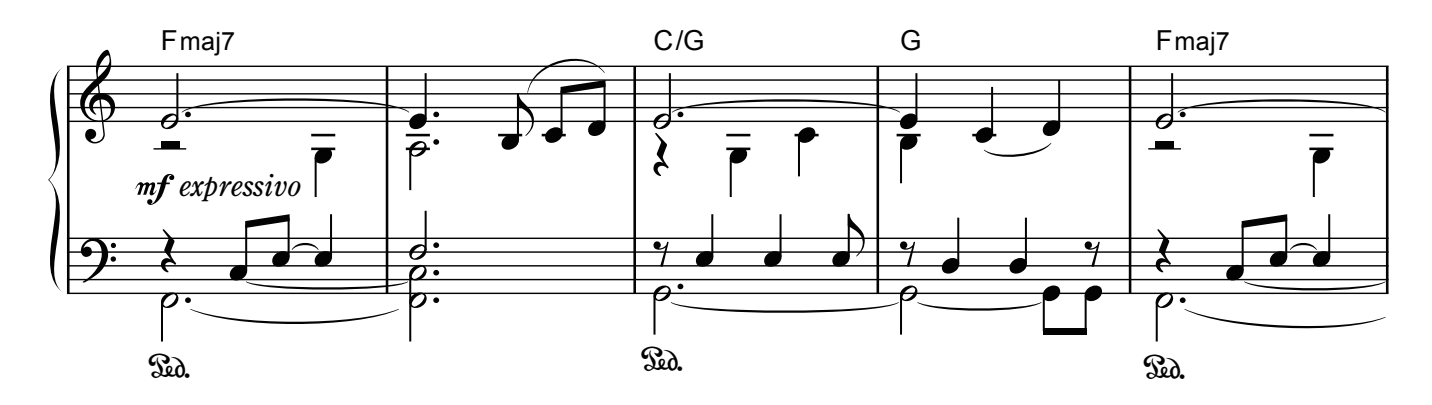

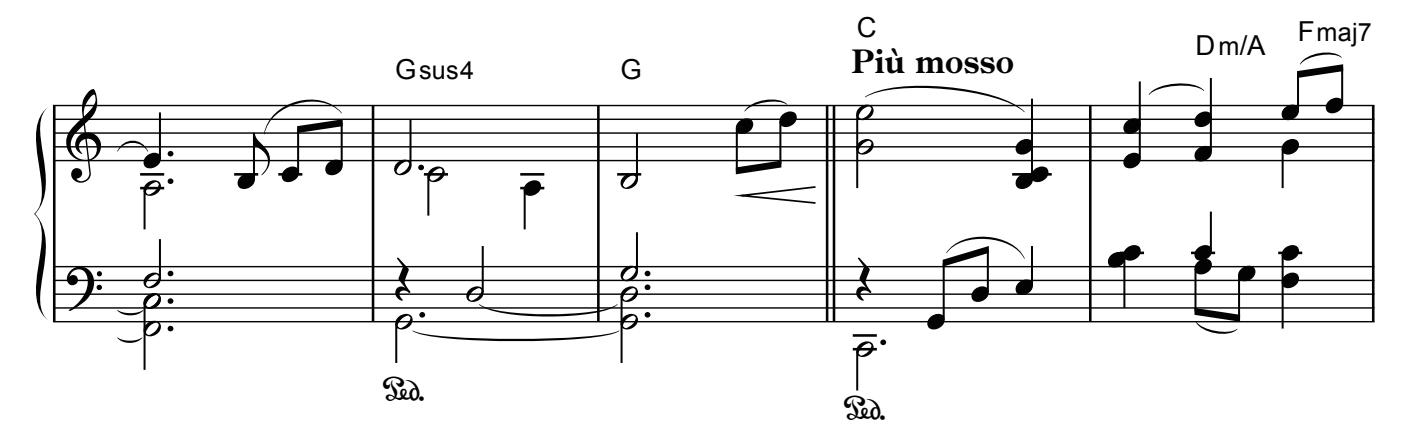

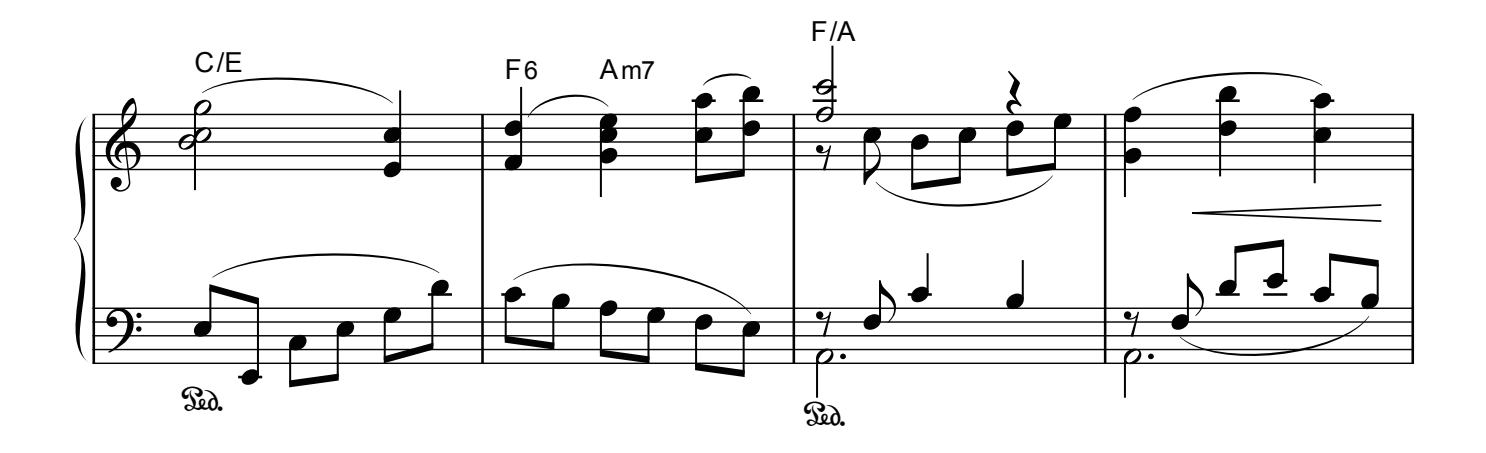

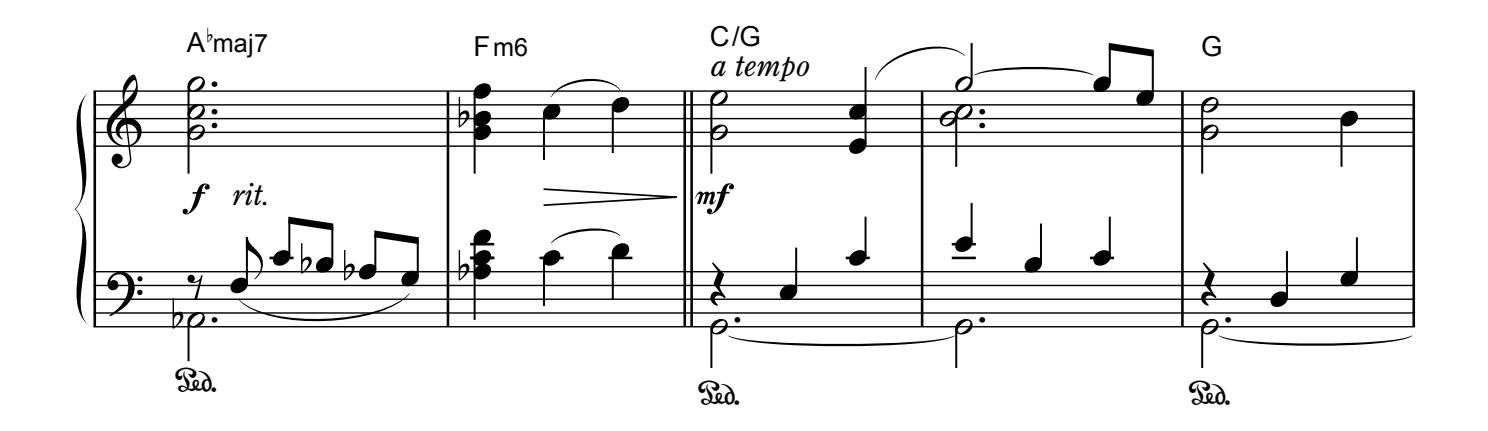

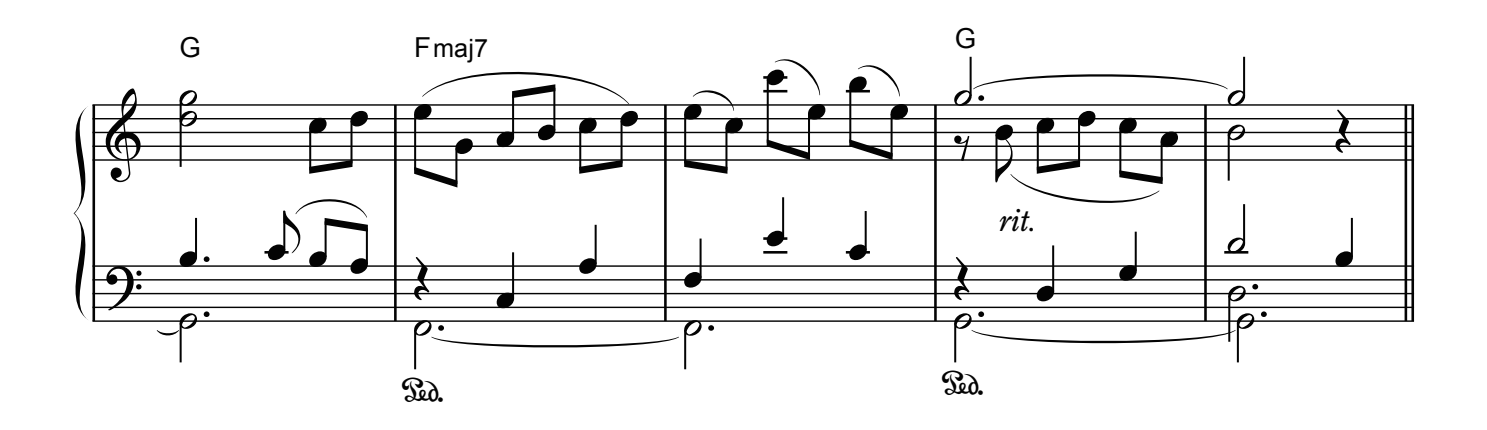

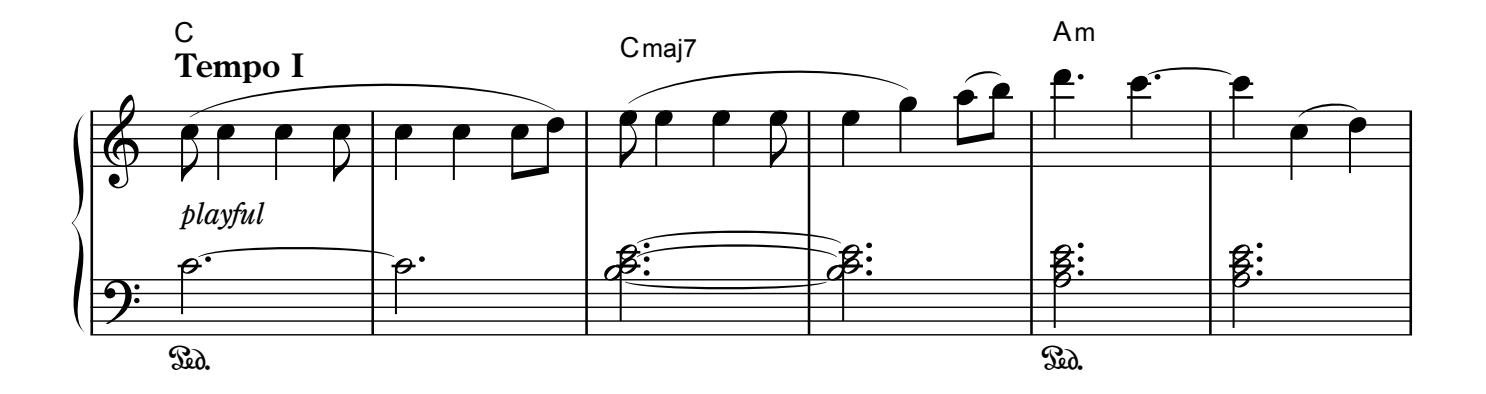

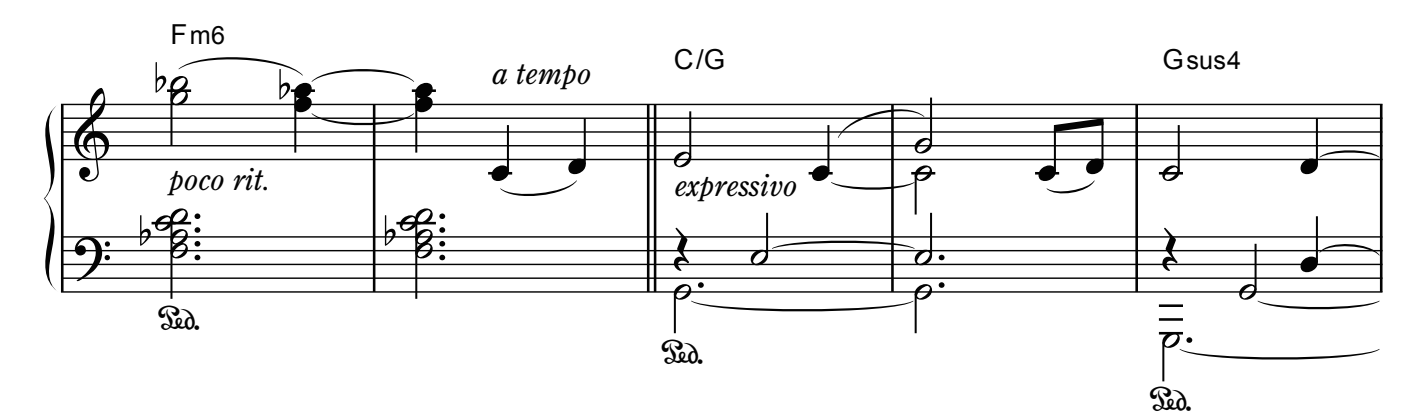

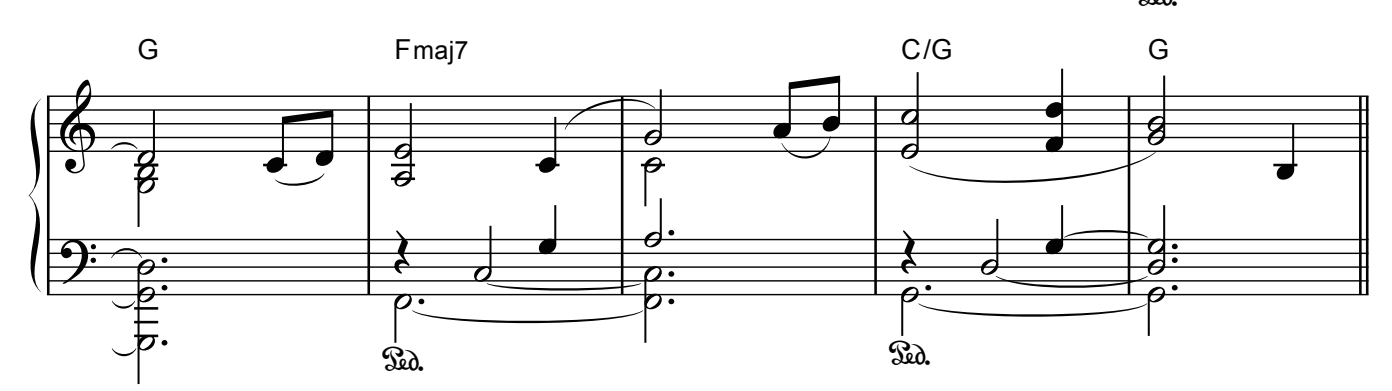

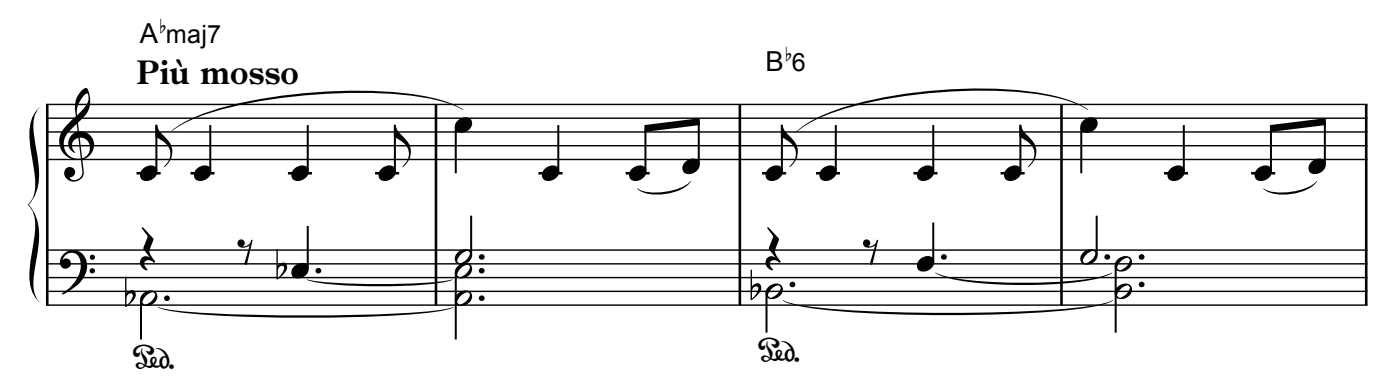

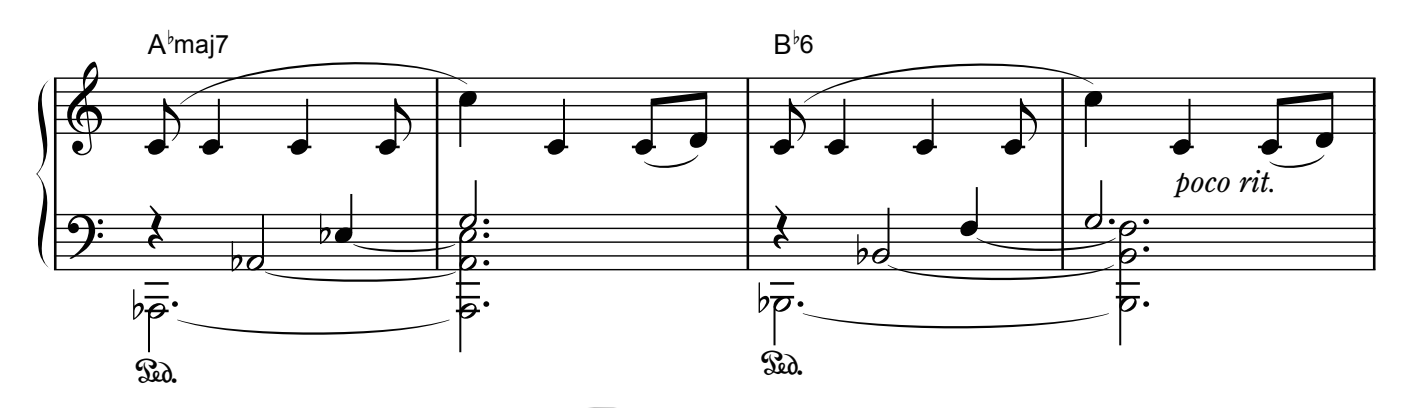

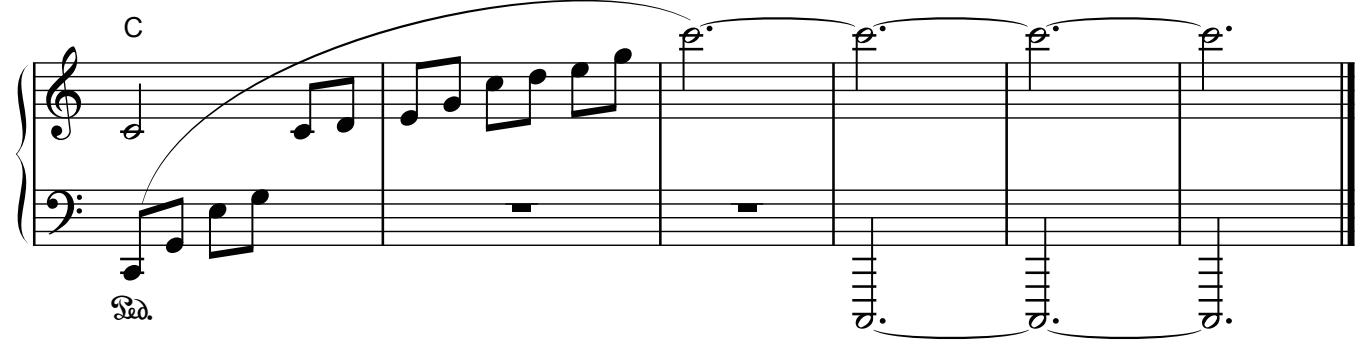

## Reflection

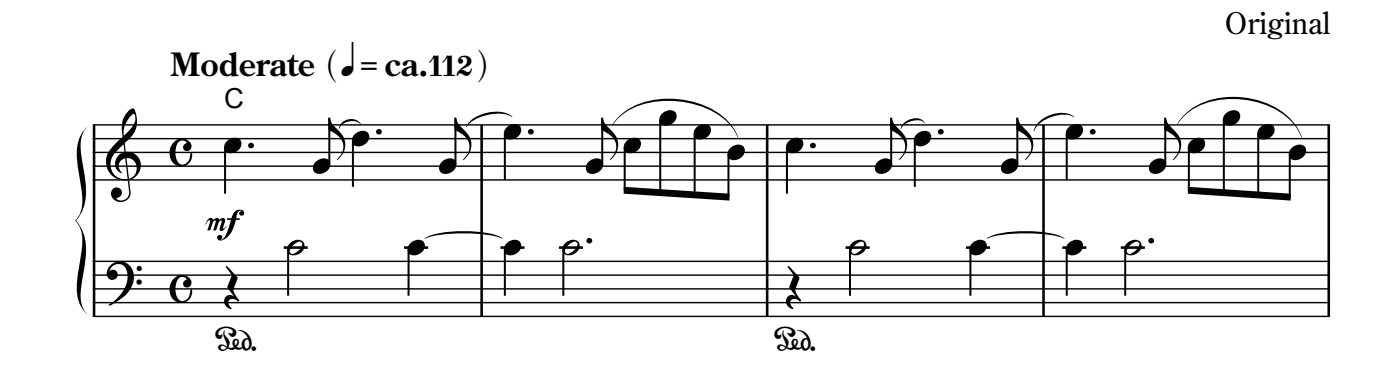

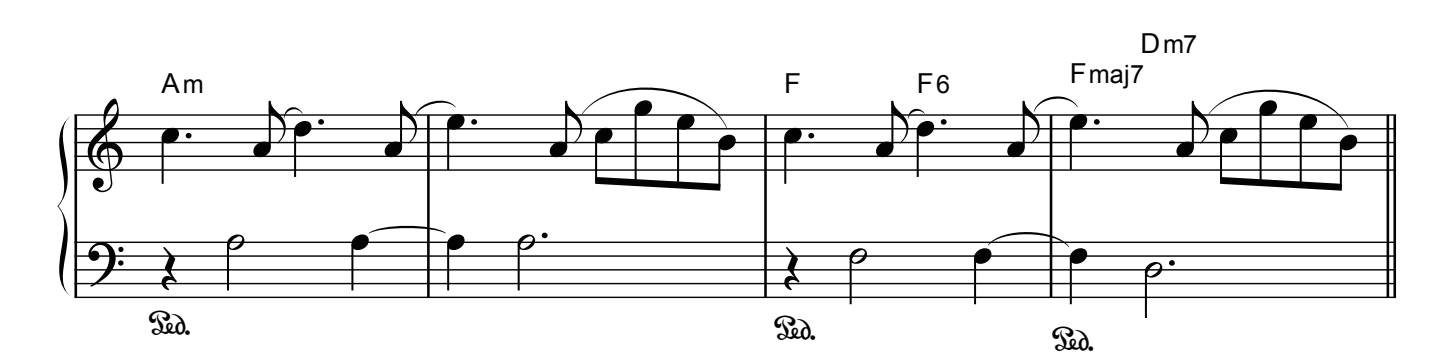

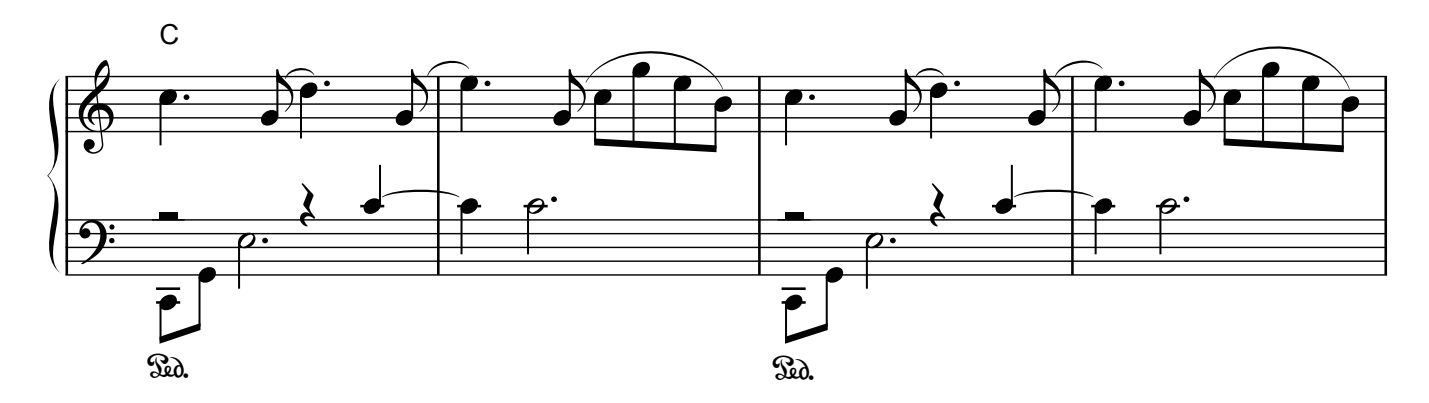

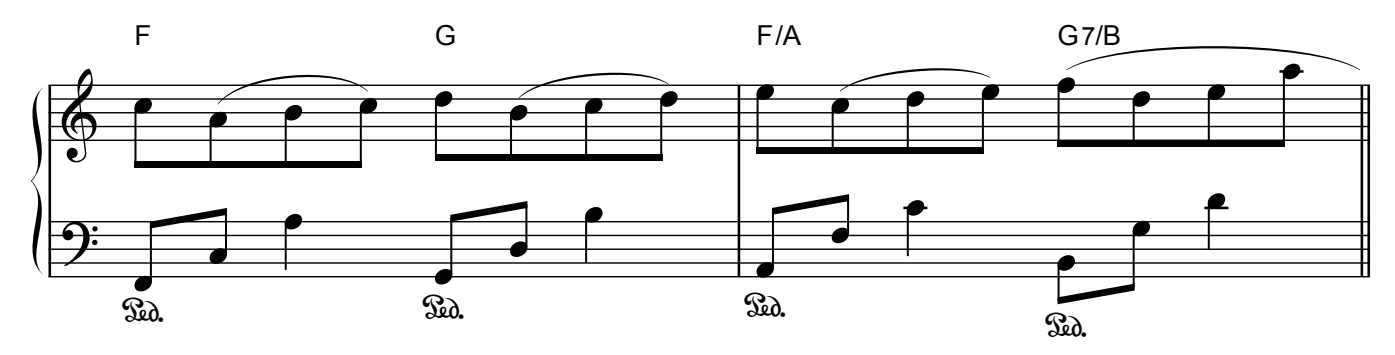

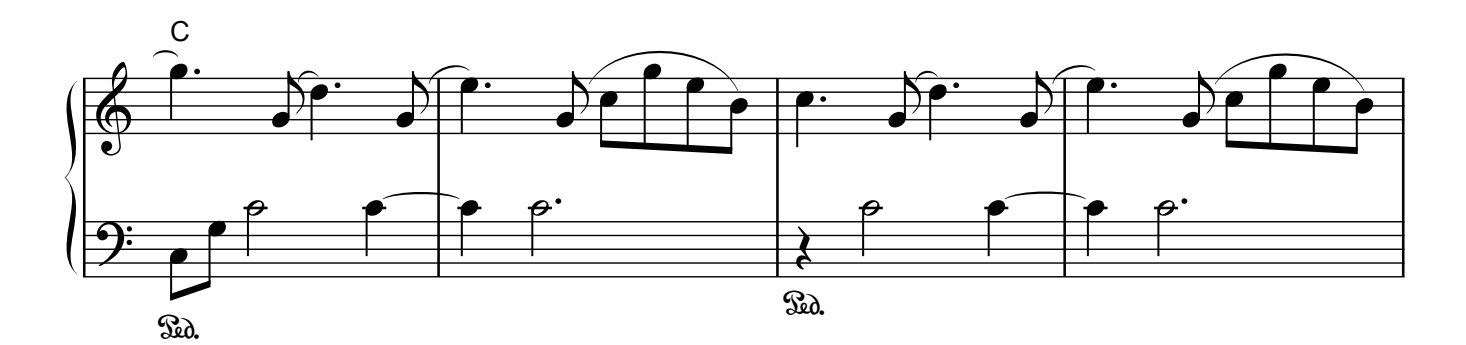

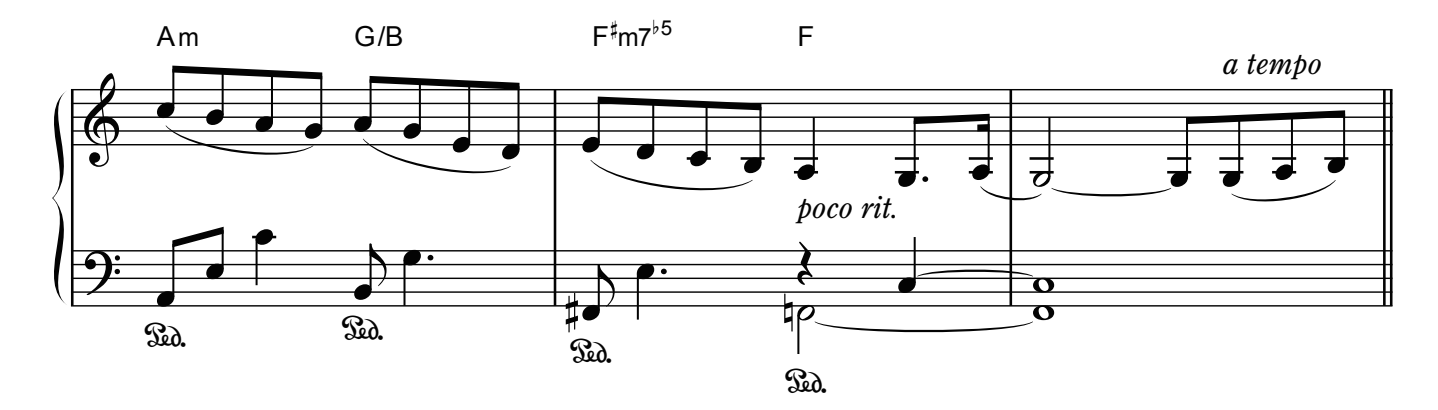

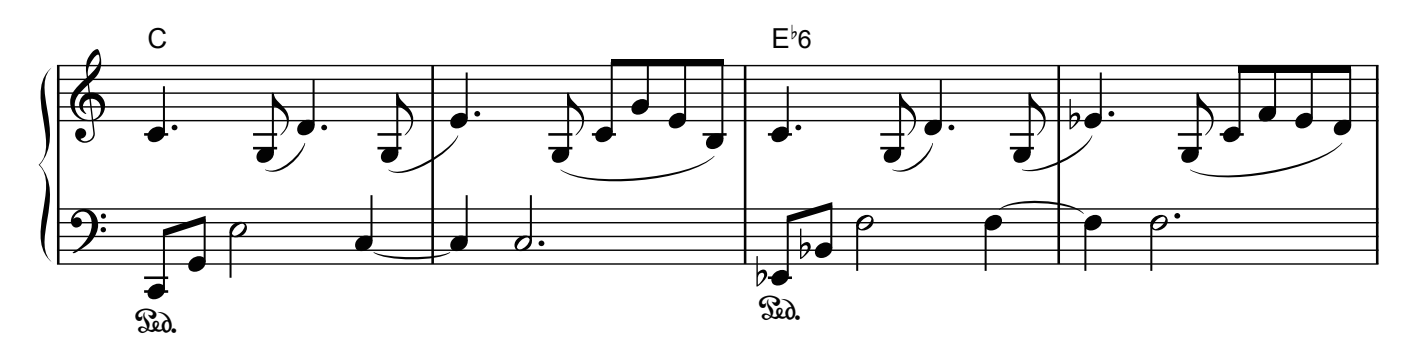

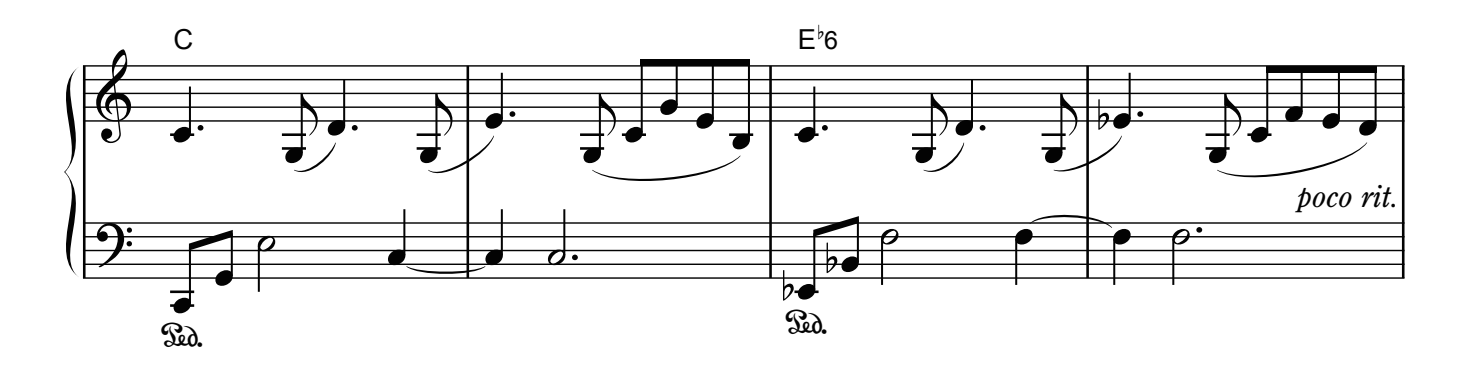

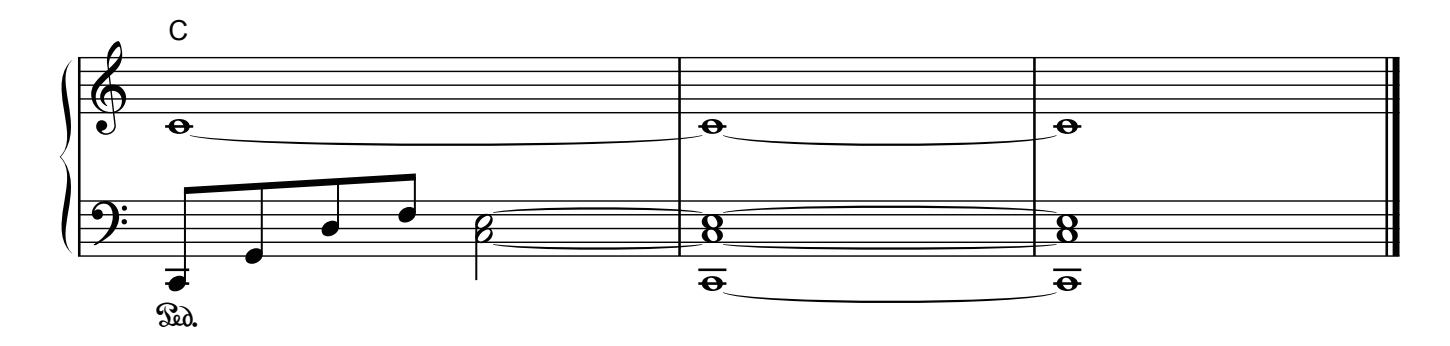

## **E**Roland

**Contract Contract Contract**